# Sonim XP STRIKE IS

# **User Guide**

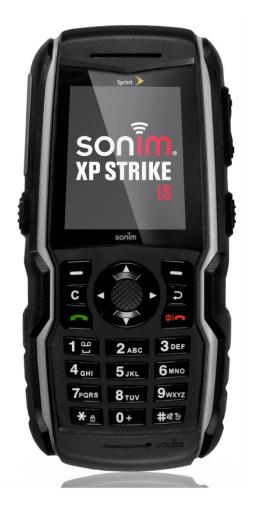

©2012 Sprint. Sprint and the logo are trademarks of Sprint. Other marks are trademarks of their respective owners.

Copyright © 2012 Sonim Technologies, Inc.

SONIM and the Sonim logo are trademarks of Sonim Technologies, Inc. Other company and product names may be trademarks or registered trademarks of the respective owners with whom they are associated.

# Disposal of Old Electrical and Electronic Equipment

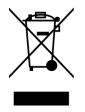

The symbol of the crossed-out wheeled bin indicates that within the countries in the European Union, this product, and any enhancements marked with this symbol, cannot be disposed as unsorted waste but must be taken to separate collection at their end-of-life.

#### Disposal of Battery

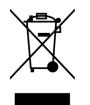

Please check local regulations for disposal of batteries. The battery should never be placed in municipal waste. Use a battery disposal facility if available.

#### Guideline for Headphone and Earphone

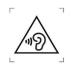

To prevent possible hearing damage, please do not listen at high volume levels for long periods.

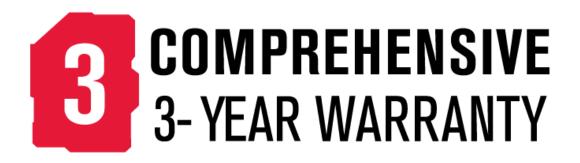

# Table of Contents

| Gen | eral Information7                                                  |
|-----|--------------------------------------------------------------------|
|     | Phone Models Covered                                               |
|     | Network Services                                                   |
|     | Sonim Support Information                                          |
|     | Safety Guidelines7                                                 |
|     | Usage Instructions7                                                |
|     | Precautions to Use the Battery8                                    |
|     | Precautions for Safe Usage                                         |
|     | Battery Replacement                                                |
|     | Avoid Short Circuit                                                |
|     | Avoid High Temperatures                                            |
|     | 9 Battery Disposal                                                 |
|     | Personal Medical Devices                                           |
|     | Child Safety                                                       |
|     | Emergency Calls                                                    |
|     | SAR Information                                                    |
|     | SAR Data Information for residents in the United States and Canada |
| Get | Started                                                            |
|     | Box Contents                                                       |
|     | Setting Up Your Phone                                              |
|     | Battery usage                                                      |
|     | Inserting the Battery                                              |
|     | Removing the Battery                                               |
|     | Charging the Battery                                               |
|     | Activating Your Phone                                              |
|     | Activating an Existing Number using a New Phone                    |
|     | Setting Up Voicemail Box                                           |
|     | ne Basics                                                          |
|     | Sonim XP STRIKE IS Layout                                          |
|     | Sonim XP STRIKE IS Front Layout                                    |

| Sonim XP STRIKE IS Back Layout               |    |
|----------------------------------------------|----|
| Switching ON Your Phone                      | 19 |
| Sonim XP STRIKE IS Home Screen               | 19 |
| Home Screen Indicators                       | 19 |
| Shortcut Keys in the Home Screen             | 21 |
| Keypad Functions                             | 22 |
| Main Menu Icons                              |    |
| Phone Calls                                  |    |
| Make and Receive Call                        |    |
| Dial a Local Number                          |    |
| Dial an International Number                 |    |
| Dial a Number via Contacts                   |    |
| Dial a Number via the Call History           |    |
| Receive or Reject a Call                     | 27 |
| Call History                                 | 27 |
| Call History Options                         | 28 |
| Any Key Answer                               |    |
| Auto Redial                                  | 28 |
| Auto-Service Update                          | 29 |
| Default International Prefix                 | 29 |
| Data Calls                                   | 29 |
| Call Summary                                 | 29 |
| In-Call Timer                                | 29 |
| Message Response                             | 30 |
| Alerts                                       | 30 |
| Missed Calls                                 | 30 |
| Missed Direct Connect Calls                  | 30 |
| Missed Direct Connect Alerts                 | 31 |
| Sprint Direct Connect                        | 32 |
| About Sprint Direct Connect                  | 32 |
| Before Making Your First Direct Connect Call | 32 |
| Direct Connect Settings                      | 32 |
| Turn ON/OFF Direct Connect                   |    |

|      | Permissions                                     | . 33 |
|------|-------------------------------------------------|------|
|      | Group Call Options                              | . 33 |
|      | Headset Mode                                    | . 33 |
|      | One Touch Direct Connect Setting                | . 33 |
|      | Your Direct Connect Number                      | . 34 |
|      | Dial Direct Connect Numbers                     | . 34 |
|      | Save Direct Connect Numbers                     | . 34 |
|      | Make and Receive a Direct Connect (DC) Call     | . 35 |
|      | Make a Direct Connect Call by Entering a Number | . 35 |
|      | Make a Direct Connect Call from Contacts        | . 36 |
|      | Make a Direct Connect Call from History         | . 36 |
|      | Answer or Reject Direct Connect Calls           | . 37 |
|      | End a Direct Connect Call                       | . 38 |
|      | Call Alerts                                     | . 38 |
|      | Send Call Alerts                                | . 38 |
|      | Reply to Call Alerts                            | . 39 |
|      | Group Connect                                   | . 39 |
|      | Make Group Connect Calls                        | . 39 |
|      | Make a Group Connect Call from History          | . 40 |
|      | Make a Group Connect Call by Creating Groups    | . 40 |
|      | Make a Group Connect Call Without Saving Groups | . 40 |
|      | Join or Rejoin a Group Connect Call             | . 41 |
|      | Direct Connect Contact Groups                   | . 41 |
|      | TeamDC                                          | . 42 |
|      | Update TeamDC                                   | . 42 |
|      | Make a TeamDC Call                              | . 42 |
|      | Opt-In TeamDC                                   | . 42 |
| Sett | ings                                            | . 43 |
|      | Profiles                                        | . 43 |
|      | Display Settings                                | . 43 |
|      | Tone Settings                                   | . 44 |
|      | Date and Time                                   | . 44 |
|      | Shortcuts                                       | . 45 |

|     | Call Settings                            | . 45 |
|-----|------------------------------------------|------|
|     | Phone Settings                           | . 45 |
|     | Language Settings                        | . 45 |
|     | Memory Status                            | . 45 |
|     | Automatic Keyguard Setting               | . 45 |
|     | DTMF Tones Setting                       | . 46 |
|     | Start-up Tone Setting                    | . 46 |
|     | Switch Off Tone Setting                  | . 46 |
|     | Welcome Note Setting                     | . 46 |
|     | Hearing Aid Compatibility (HAC) Rating   | . 46 |
|     | Hearing Aid Compatibility (HAC) Settings | . 47 |
|     | Net Guard Alert                          | . 48 |
|     | GPS Service                              | . 48 |
|     | Bluetooth Settings                       | . 48 |
|     | Security Settings                        | . 48 |
|     | Change Lock Code                         | . 48 |
|     | Call Restrictions                        | . 48 |
|     | Phone Lock                               | . 49 |
|     | Voice Privacy                            | . 49 |
|     | Network Settings                         | . 49 |
|     | Network Service Settings                 | . 50 |
|     | Restore Factory Settings                 | . 50 |
|     | 1-Touch Dialing                          | . 51 |
|     | Phone Details                            | . 51 |
| Con | itacts                                   | . 52 |
|     | Add New Contact                          | . 52 |
|     | View Contact Details                     | . 52 |
|     | Searching Contacts                       | . 52 |
|     | Sending Messages to Contacts             | . 52 |
|     | Sending Text Messages                    | . 52 |
|     | Sending Multimedia Messages              | . 53 |
|     | Dialing a Number from Contacts           | . 53 |
|     | Edit Contact Details                     | . 54 |

| Delete Contacts                      | 54 |
|--------------------------------------|----|
| Sending Contact Details              | 54 |
| Sending Contact Details by MMS       | 55 |
| Sending Contact Details by Bluetooth | 55 |
| Selecting Multiple Contacts          | 56 |
| Contacts Settings                    | 56 |
| Messaging                            | 57 |
| Message Settings                     | 57 |
| Text Message Settings                | 57 |
| Multimedia Message Settings          | 57 |
| Writing Messages                     | 58 |
| Text Messages                        | 58 |
| Multimedia Messages                  | 59 |
| Message Folders                      | 60 |
| Inbox                                | 60 |
| Outbox                               | 61 |
| Sent Messages                        | 61 |
| Drafts                               | 62 |
| Deleting Messages                    | 62 |
| Accessing Voicemail                  | 63 |
| Emergency Alerts                     | 63 |
| Emergency Alerts Inbox               | 63 |
| Emergency Alert Settings             | 63 |
| Text Input Mode                      | 63 |
| Tools                                | 65 |
| Device Self Service                  | 65 |
| Alarm                                | 65 |
| Calendar                             | 65 |
| Accessing the Calendar               | 65 |
| Edit Events                          | 66 |
| Notes                                | 67 |
| To-do List                           | 67 |
| Calculator                           | 68 |

|      | Stopwatch                                          | 68 |
|------|----------------------------------------------------|----|
|      | World Clock                                        | 69 |
|      | Unit Converter                                     | 69 |
|      | Update Phone                                       | 70 |
|      | Update Profile                                     | 70 |
|      | Mobile Sync                                        | 70 |
|      | My Files                                           | 70 |
| My   | Stuff                                              | 74 |
|      | Application Manager                                | 74 |
|      | Ringback Tones                                     | 74 |
|      | Games                                              | 74 |
|      | Ringtones                                          | 74 |
|      | Screen Savers                                      | 74 |
|      | Applications                                       | 74 |
| Brov | wser                                               | 75 |
|      | Browser Options                                    | 75 |
|      | Browser Settings                                   | 76 |
| Con  | nectivity                                          | 78 |
|      | Setting Up Bluetooth Connectivity                  | 78 |
|      | Activate Bluetooth                                 | 78 |
|      | Deactivate Bluetooth                               | 78 |
|      | Active Bluetooth Devices                           | 78 |
|      | Pairing Bluetooth Devices                          | 78 |
|      | Connecting a Bluetooth Headset                     | 79 |
|      | Rename a Paired Device                             | 79 |
|      | Delete a Paired Device                             | 79 |
|      | Change Your Phone's Bluetooth Name                 | 80 |
|      | Sending Data via Bluetooth                         | 80 |
|      | Receiving Data via Bluetooth                       | 80 |
|      | Connecting Your Sonim XP STRIKE IS to the Computer | 81 |
|      | microSD Card                                       | 81 |
|      | Insert a microSD Card into the Phone               | 81 |
|      | Access the microSD Card                            | 81 |

| PC-Tools Application             |
|----------------------------------|
| Installing PC-Tools              |
| Using PC-Tools with your Phone82 |
| Maps                             |
| Entertainment                    |
| Voice Recorder                   |
| Music Player                     |
| Playlists                        |
| My Account                       |
| Shopping                         |
| End User License Agreement       |
| Comprehensive 3 Year Warranty 89 |
| Our Warranty                     |
| What We Will Do                  |
| Phone Care                       |
| Conditions                       |
| FCC Statement                    |

# **General Information**

Congratulations on the purchase of a Sonim XP STRIKE IS mobile phone. This phone is a CDMA and EVDO REV-A enabled handset with quad-band capabilities and has an intuitive, feature-rich user interface, which allows you to make the best use of the offered functions.

## Phone Models Covered

This user guide covers the Sonim XP STRIKE IS phone model: SONXP3410 (FCC model number: XP3410 IS). This model utilizes the following RF bands: CDMA 800/1900 MHz bands.

The phone model name can be read on the phone label under the battery.

#### Network Services

These are additional services that are available through Sprint. To make the best of these services, you must subscribe to them through Sprint and obtain instructions for their use from them.

# Sonim Support Information

If your phone needs product support, please contact Sprint support (**1-888-211-4727**). For online support information, visit www.sprint.com.

# Safety Guidelines

Please read and understand the following safety guidelines before you use the phone. These guidelines provide details to enable you to operate your phone safely and conform to any legal requirements regarding the use of cellular phones.

#### Usage Instructions

Refer to the following instructions and guidelines to use your mobile phone safely.

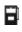

Do not to use the phone at a refueling point. Observe restrictions when using radio equipment at fuel depots, chemical plants or where blasting operations are in progress.

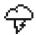

Electrical interference may obstruct the use of your phone. Observe restrictions in hospitals and near medical equipment.

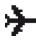

Switch off your cellular phone when in an aircraft. Wireless phones can cause interference or danger to an aircraft. In an aircraft, the phone can be used in flight mode.

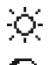

Do not expose the battery to high temperatures (in excess of 60°C).

Adhere to road safety laws. Do not hold/use a phone while you are driving; find a safe place to stop first. Do not speak into a hands-free microphone while you are driving.

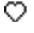

0

Avoid using the phone in close proximity to personal medical devices, such as pacemakers and hearing aids.

Use only Sonim XP STRIKE IS approved charging equipment to charge your phone and avoid damage to your phone.

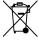

This product, and any enhancements marked with this symbol, cannot be disposed as unsorted waste but must be taken to separate collection at their end-of-life.

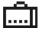

Only qualified personnel should install or repair your phone.

#### Precautions to Use the Battery

A rechargeable battery powers your device. Use the battery only for its intended purpose. Never use any charger or battery that is damaged. If the battery is completely discharged, it may take a few minutes before the charging indicator appears on the display or before any calls can be made. The full performance of a new battery is achieved only after three to four complete charge and discharge cycles. You can charge the battery several times but it will eventually wear out. Unplug the charger from the electrical plug and the device when not in use. Ensure that you do not leave the fully charged battery connected to a charger. If left unused, a fully charged battery will lose its charge over time.

#### Precautions for Safe Usage

Ensure to follow the following precautions related to battery usage.

- 1. Do not disassemble or open, crush, bend or deform, puncture or shred.
- 2. Do not modify or remanufacture, attempt to insert foreign objects into the battery, immerse or expose to water or other liquids, expose to fire, explosion or other hazard.
- 3. Only use the battery with a charging system that has been qualified with the system per this standard. Use of an unqualified battery or charger may present a risk of fire, explosion, leakage, or other hazard.
- 4. Do not short circuit a battery or allow metallic conductive objects to contact battery terminals.

- 5. Replace the battery only with another battery that has been qualified with the system per this standard, IEEE-Std-1725.
- 6. Promptly dispose of used batteries in accordance with local regulations.
- 7. Battery usage by children should be supervised.
- 8. Avoid dropping the phone or battery. If the phone or battery is dropped, especially on a hard surface, and the user suspects damage, take it to a service center for inspection.
- 9. Improper battery use may result in a fire, explosion or other hazard.
- 10. The phone shall only be connected to CTIA certified adapters and products that bear the USB-IF logo or have completed the USB-IF compliance program.

#### Battery Replacement

When the talk and standby times are noticeably shorter than normal, replace the battery with an original Sonim battery. If a replacement battery is being used for the first time or if the battery has not been used for a prolonged period, it may be necessary to connect the charger and then disconnect and reconnect it to begin charging the battery.

Note: Sonim XP3410 IS STRIKE battery is provided by ECOM. For replacement information refer to the ECOM site - http://www.ecom-ex.com/.

#### Avoid Short Circuit

Do not short-circuit the battery. An accidental short-circuit can occur when a metallic object such as a coin, clip, or pen causes direct connection of the positive (+) and negative (-) terminals of the battery. (These look like metal strips on the battery.) This might happen, for example, when you carry a spare battery in your pocket or purse. A short-circuit at the terminals may damage the battery or the connecting object.

#### Avoid High Temperatures

If you leave the battery in hot or cold places, such as in a closed car in summer or winter conditions, it will reduce the capacity and lifetime of the battery. For best results, try to keep the battery between -20°C and +55°C (-4°F and 131°F). A device with a hot or cold battery may not work temporarily, even when the battery is fully charged. Battery performance is particularly limited in temperatures well below freezing.

#### **Battery Disposal**

Do not dispose the batteries in a fire as they may explode. Batteries may also explode if damaged. Dispose of batteries according to local regulations and recycle when possible. Do not dispose as household waste. Do not dismantle, open or shred cells or batteries. In the event of a battery leak, do not allow the liquid to come in contact with the skin or eyes. In the event of leak or a hazard seek medical help immediately.

# Personal Medical Devices

Mobile phones may affect the operation of cardiac pacemakers and other implanted equipment. Please avoid placing the mobile phone over the pacemaker, for example in your breast pocket. When using the mobile phone, place it at the ear opposite the pacemaker. If a minimum distance of 15 cm (6 inches) is kept between the mobile phone and the pacemaker, the risk of interference is limited. If you suspect that interference is taking place, immediately turn off your mobile phone. Contact your cardiologist for more information. For other medical devices, consult your physician and the manufacturer of the device. Comply with instructions to switch off the device or deactivate the RF transmitter when required, especially when posted in hospitals and airplanes. Equipment used in these places may be sensitive to radio waves emitted from the device and adversely affect their operation. Also, observe restrictions at gas stations or other areas with flammable atmosphere or when close to electro-explosive devices.

# Child Safety

Do not allow children to play with your mobile phone or its accessories. Keep it out of their reach. They could hurt themselves or others, or could accidentally damage the mobile phone or accessories. Your mobile phone and its accessories may contain small parts, which could be detached and create a choking hazard.

# Emergency Calls

Mobile phones operate using radio signals, which cannot guarantee connection under all conditions. Therefore you should never rely solely upon any mobile phone for essential communications (e.g. medical emergencies). Emergency calls may not be possible in all areas, on all cellular networks, or when certain network services and/or mobile phone features are in use. Check with your local service provider.

# SAR Information

The Sonim XP STRIKE IS has been certified in compliance with the Government's requirements for exposure to Radio Waves.

When communicating over the wireless network, the mobile phone emits via the radio frequency waves low levels of radio energy. The Specific Absorption Rate, or SAR, is the amount of RF energy absorbed by the body while using the phone and is expressed in watts/kilogram (W/kg).

Governments around the world have adopted comprehensive international safety guidelines, developed by scientific organizations, for example, ICNIRP (International Commission on Non-Ionizing Radiation Protection) and IEEE (The Institute of Electrical and Electronics Engineers Inc.). These guidelines establish permitted levels of radio wave exposure for the general population.

Tests for SAR are conducted using standardized methods with the phone transmitting at its highest certified power level in all used frequency bands.

# SAR Data Information for residents in the United States and Canada.

In the United States and Canada, the SAR limit for mobile phones used by the public is 1.6 watts/kilogram averaged over one gram of tissue. The standard incorporates a margin of safety to give additional protection for the public and to account for any variations in measurements.

Before a phone model is available for sale to the public in the US, it must be tested and certified by the Federal Communications Commission (FCC) that it does not exceed the limit established by the government-adopted requirement for safe exposure. The tests are performed in positions and locations (that is, by the ear and worn on the body) as required by the FCC for each model.

The highest SAR value for the SONXP3410 (FCC model number: XP3410 IS) phone when tested by Sonim for use:

- By the head is 1.45 W/kg (1 g).
- Worn on the body is: 1.05 W/kg (1 g).

For body-worn operation, this phone meets FCC RF exposure guidelines provided that it is used with a non-metallic accessory with the handset at least 1.5 cm from the body. Use of other accessories may not ensure compliance with FCC RF exposure guidelines.

# Get Started

This section gives you all the information needed to set up your phone and Sprint service the first time.

# Box Contents

Below is the list of items in the Sonim XP STRIKE IS phone box.

- Get Started Guide
- Screwdriver
- USB Cable
- USB Adapter

# Setting Up Your Phone

Refer to the following sections to insert and charge the battery and set up the phone.

#### Battery usage

Please follow the safety instructions below, while using the battery.

- Use only a Sonim certified battery that is designed for this phone model. The use of other batteries may void the warranty terms of your phone and cause damage.
- Protect the phone battery from extreme temperature environments and moisture.
- Keep the battery out of the reach of children.

#### Inserting the Battery

Complete the following steps to insert a Sonim certified battery into your Sonim XP STRIKE IS phone.

1. Rotate both battery cover screws in counter clockwise direction (as shown in the figure). You can use the screwdriver provided. Sometimes the screws may be tight and extra effort is required to open them.

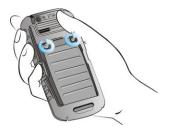

2. Lift the battery cover to view the battery slot.

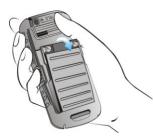

3. Insert the battery and push it into the battery slot such that the three metallic contacts at the bottom of the battery are aligned with the metallic contacts within the battery compartment.

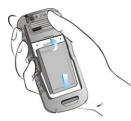

4. Close the battery cover. Rotate the battery cover screws in clockwise direction. You can use the screwdriver provided to tighten the screws. Ensure not to over tighten the screws.

#### Removing the Battery

Complete the following steps to remove the Sonim certified battery from your Sonim XP STRIKE IS phone.

1. Rotate both battery cover screws in counter clockwise direction (as shown in the figure). You can use the screwdriver provided. Sometimes the screws may be tight and extra effort is required to open them.

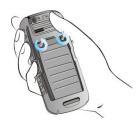

2. Lift the battery cover to view the battery slot.

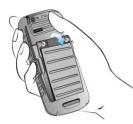

- 3. Raise the upper end of the battery from the slot and remove the battery.
- 4. Close the battery cover. Rotate the battery cover screws in clockwise direction. You can use the screwdriver provided to tighten the screws. Ensure not to over tighten the screws.

#### Charging the Battery

The battery provided with your mobile phone does not come fully charged. We recommend that you charge the mobile for five hours before you use your mobile phone for the first time.

**Note:** If the battery is completely out of charge, the charging icon appears only after several minutes, when the charger is connected.

#### Warning: Do not use an incorrect battery type as it might cause explosion.

Complete the following steps to charge the phone battery.

- 1. Insert the charger plug into a power outlet.
- The charger port is located on the left side of the phone. To access the charger port, lift the cover with the USB sign. Insert the 3.5mm jack/connector of the charger into the port.

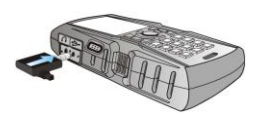

Alternatively, you can use the standard USB cable and adaptor to charge the phone battery. Insert the adaptor into the charger port of the phone. Connect one end of the standard USB cable to the adaptor and the other end of the USB cable to the PC.

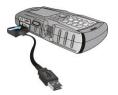

3. If the battery is being charged when the phone is switched off, only the battery icon is displayed (as shown in the adjacent figure).

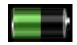

If the battery is being charged while the phone is switched on, you will notice that the bars in the battery charge icon (visible on the home screen) show movement indicating that the battery is being charged. After the phone is fully charged, the battery bars on the display stop scrolling. At this point, you can disconnect the charger from the phone.

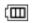

## Activating Your Phone

Complete the following steps to activate your Sonim XP STRIKE IS.

- If you purchased your phone at a Sprint Store, it is probably activated and ready to use.
- If you received your phone in the mail and it is for a new Sprint account or a new line of service, it is designed to activate automatically.
  - When you turn the phone on for the first time, Contacting network screen is displayed. Follow the onscreen instructions to continue.
  - If required, PRL Update and Firmware Update screens are displayed. Complete the onscreen instructions to update your phone.
- If you received your phone in the mail and you are activating a new phone for an existing number on your account (you're swapping phones), you can activate on your computer online or directly on your phone.

#### Activating an Existing Number using a New Phone

Complete the following steps to activate an existing phone number on your new Sonim XP STRIKE IS.

#### Note: Switch OFF the old phone before you switch ON the new phone.

- 1. Turn on your new phone. Your phone will automatically attempt Hands-Free Activation.
- 2. Select **Activate** to start the activation wizard.
- 3. Follow the onscreen instructions to complete the activation.
- To confirm activation, make a phone call. If your phone is still not activated or you do not have access to the Internet, contact Sprint Customer Service at 1-888-211-4727 for assistance.

**Note:** Do not press the **Power** button while the phone is being activated. Pressing the **Power** button cancels the activation.

**Note:** For more information about phone activation, contact Sprint Customer Service by calling **1-888-211-4727** from any other phone.

# Setting Up Voicemail Box

When you activate your voicemail box, unanswered incoming calls will be forwarded to your voice mail. Callers will be prompted to leave a message for you. This feature requires you to enter a voice mail number provided by your service provider.

You should set up your Sprint Voicemail and personal greeting as soon as your phone is activated. Always use a password to protect against unauthorized access. Your phone automatically transfers all unanswered calls to your voicemail, even if your phone is in use or turned off.

To set up the voice mail box, select Menu (left selection key) > Messaging > Voice mail. Enter the number provided by your service provider and select Save. This number should be used when you want to listen to your stored voice mail messages.

You can also press and hold the voicemail key (12) to setup and configure your voicemail box.

**Note: Voicemail Password** – It is recommended that you create a password when setting up your voicemail to protect against unauthorized access. Without a password, anyone who has access to your phone is able to access your voicemail messages.

# Phone Basics

Your phone is packed with features that simplify your life and expand your ability to stay connected to the people and information that are important to you. Refer to the following sections to understand the basic functions and features of your phone.

## Sonim XP STRIKE IS Layout

This model is a bar type phone with a single LCD screen. The graphic field of the screen is 240 (W) and 320 (H) pixels. The TFT technology used displays 262K colors.

The Sonim XP STRIKE IS keypad has 11 function keys and 12 alphanumeric keys. The left side of the phone has one key and the right side of the phone has three keys. The torch, battery and the speaker are located in the back side of the phone. For more information refer to the following figures.

#### Sonim XP STRIKE IS Front Layout

The following image provides the details of the front layout of your Sonim XP STRIKE IS.

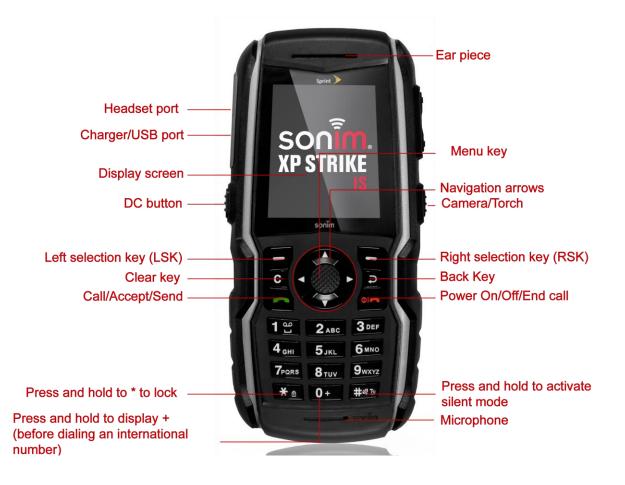

#### Sonim XP STRIKE IS Back Layout

The following image provides the details of the back layout of your Sonim XP STRIKE IS.

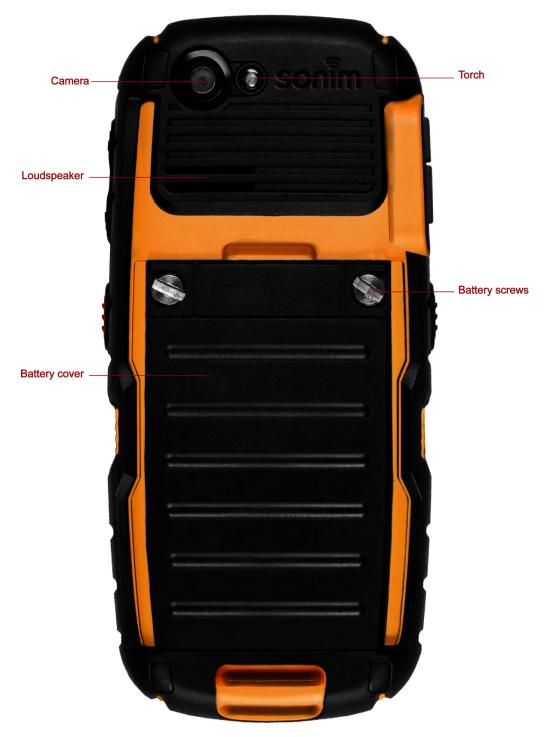

# Switching ON Your Phone

Press and hold the **Power ON/OFF** key for two seconds to power on the phone.

When the phone is switched on, it tries to register with the network. After successful registration, the name of the service provider is displayed in the home screen.

## Sonim XP STRIKE IS Home Screen

The following screen represents the home screen of the Sonim XP STRIKE IS.

| <sup>36 Ⅲ</sup> Ⅲ <b>Ⅲ</b> 》 <sup>№</sup> 孝 卆 |          |
|-----------------------------------------------|----------|
| 12:35 АМ                                      | Sprint   |
|                                               |          |
|                                               | Sections |
|                                               | -        |
|                                               |          |
|                                               | -        |
| 11/27                                         | / 12 Tue |
| Monu                                          | Contosta |
| Menu                                          | Contacts |

#### Home Screen Indicators

The home screen indicators are visible in the status bar at the top of the home screen when the phone is in standby mode. Some icons indicate the status of certain functionalities of the phone, for example, the battery charge indicator, the network status indicator, the date and time etc. Some icons are displayed only if the specific service is activated.

The following table describes the display indicators in the status bar of the home screen in the Sonim XP STRIKE IS phone.

| Display<br>Indicators | Name             | Description                                                               |
|-----------------------|------------------|---------------------------------------------------------------------------|
|                       | Battery          | Three bars indicate maximum battery charge.                               |
| (•                    | Vibration        | Indicates that Vibration is On.                                           |
|                       | Emergency alerts | Indicates that there is an emergency alert issued by Federal US agencies. |

| $\boxtimes$ | Unread Message                               | Indicates that there are unread messages in the inbox.                                                 |
|-------------|----------------------------------------------|----------------------------------------------------------------------------------------------------|
| <b>≥</b> ⊈  | Urgent text message                          | Indicates that there are unread urgent messages in the inbox.                                          |
| M           | Unread MMS                                   | Indicates that there are unread MMS messages in the inbox.                                             |
|             | Alarm Clock                                  | Indicates that the alarm clock has been set.                                                           |
| 0           | Keypad Lock                                  | Indicates that the keypad is locked.                                                                   |
| *           | Bluetooth<br>Connectivity                    | Indicates that Bluetooth is active.                                                                    |
| 00          | Voice Message                                | Indicates a new voice message.                                                                         |
| (*)         | Bluetooth CarKit/<br>Headset<br>Connectivity | Indicates that your device is paired and connected to a carkit or headset with Bluetooth connectivity. |
| 9           | Wired Headset                                | Indicates that a wired headset is connected.                                                           |
| 1X          | 1X                                           | Indicates the signal strength when registered to 1X network.                                           |
| 36          | 3G                                           | Indicates the signal strength when registered to EVDO network.                                         |
| <b>₽</b> ∎  | USB                                          | Indicates that the phone is connected to the computer using USB connection.                            |
| 11          | Data Call –<br>Established                   | Indicates that a data call is established.                                                             |
| Ъ           | Data Call –<br>Dormant                       | Indicates that the data call is in dormant state.                                                      |
| HAC         | HAC                                          | Indicates that Hearing Aid Compatibility (HAC) is active and the HAC features are available.           |
| <b>≼</b> ×  | Silent                                       | Indicates that the phone is in Silent mode.                                                            |
| *           | Flight                                       | Indicates that the phone is in Flight mode.                                                            |
| RM          | Roaming                                      | Indicates that the user is in the roaming network.                                                     |
| ) <u>»</u>  | Direct Connect –<br>Online                   | Indicates that the user is online in Direct Connect.                                                   |
| >           | Direct Connect –<br>Offline                  | Indicates that the user is offline in Direct Connect.                                                  |

The following table describes the display indicators on the call screen:

| Display<br>Indicators | Name | Description |
|-----------------------|------|-------------|
|-----------------------|------|-------------|

| 6       | Active Call  | Indicates an active call.                                      |
|---------|--------------|----------------------------------------------------------------|
| Mute    | Mute         | Indicates that you can mute the call, if required.             |
| Unmute  | Call on Mute | Indicates a call on mute.                                      |
| Loudsp. | Loud speaker | Indicates that you can activate the loudspeaker during a call. |

The following table describes the display indicators in the call log:

| Display<br>Indicators | Name          | Description                 |
|-----------------------|---------------|-----------------------------|
| <b>\$</b>             | Incoming Call | Indicates an incoming call. |
| <b>\$</b>             | Outgoing Call | Indicates an outgoing call. |
| <b>\$</b>             | Missed Call   | Indicates a missed call.    |

## Shortcut Keys in the Home Screen

You can access the following shortcut keys from the home screen. The functions associated with the navigation keys are the defaults and may be different if they were changed by the user.

| Key Name                 | Access                                |
|--------------------------|---------------------------------------|
| Menu Key (center<br>key) | Main Menu                             |
| Left Selection Key       | Main Menu                             |
| Right Selection Key      | Contacts                              |
| Call/Accept/Send<br>Key  | All Calls List                        |
| Up navigation key        | Direct Connect speaker phone settings |
| Down navigation key      | Call log                              |
| Right navigation key     | Write Message                         |
| Left navigation key      | Alarm                                 |

**Note:** The shortcut functions performed using the navigation keys are set as factory defaults. However they can be changed. For more information refer to **Shortcuts**.

# Keypad Functions

The following table displays the various keys and the corresponding functions they perform:

| Key Name             | Function                                                                                                    |
|----------------------|----------------------------------------------------------------------------------------------------|
| 0                    | Press to end a call.                                                                                                    |
| Power                | • Press and hold to switch on or switch off the mobile phone.                                                                                                    |
| On/Off/End           | • Press when in Menu or Edit modes to return to Standby mode.                                                                                                    |
| call                 | Press to reject an incoming call.                                                                                                    |
|                      | <ul> <li>Press and hold to end Music player / Radio when Music player /<br/>Radio are <b>ON</b>.</li> </ul>                                                                             |
|                      | <ul> <li>Press to pop options in Java applications.</li> </ul>                                                                                                    |
| -                    | Press to answer an incoming call.                                                                                                    |
| Call/Accept<br>/Send | • After entering a phone number, press to make a call.                                                                                                    |
| /Sena                | • Press while in Standby mode to access All calls list.                                                                                                    |
|                      | <ul> <li>Press to send a message.</li> </ul>                                                                                                    |
| LSK/RSK              | The Left Selection key (LSK) and the Right Selection Key (RSK) keys are present immediately below the display screen.                                                                   |
|                      | <ul> <li>Press the LSK or RSK to select the function indicated at the bottom<br/>of the screen. The indicated functions vary according to different<br/>program definitions.</li> </ul> |
|                      | • Press the LSK to access the main menu in standby mode.                                                                                                    |
|                      | <ul> <li>Press the RSK to access the Contacts in standby mode.</li> </ul>                                                                                                    |
| C<br>Clear (c)       | The Clear key is present below the LSK key.<br>Press this key to delete the text while editing a message.                                                                               |
| <b>D</b><br>Back     | The Back key is present below the RSK key. Press this key to display the previous screen.                                                                                               |

|                             | The Menu key is in the center of the navigation keys.                                                                                                    |  |
|-----------------------------|----------------------------------------------------------------------------------------------------|--|
| Menu Key<br>(Center<br>key) | <ul> <li>Press to perform tasks similar to the left and right selection keys. Its<br/>corresponding option will be indicated in the bottom-center of the<br/>screen.</li> </ul>                                                       |  |
|                             | • Press while in standby mode to enter the main menu.                                                                                                    |  |
|                             | <ul> <li>Press when required to be used as a toggle key to select or clear a check box.</li> </ul>                                                                                                    |  |
|                             | Press to select the OK command.                                                                                                    |  |
| Navigation<br>Key           | The left and right selection keys and the other function keys surround this key group. There are arrows on the key that denote the direction to navigate through menu options and scroll through information displayed on the screen. |  |
|                             | Up/Down                                                                                                    |  |
|                             | • Press to move the cursor up or down in the text editor.                                                                                                    |  |
|                             | • Press to view the pages in the text editor.                                                                                                    |  |
|                             | Press to browse menus/lists.                                                                                                    |  |
|                             | Press to browse the main menu.                                                                                                    |  |
|                             | Left/Right                                                                                                    |  |
|                             | Press to navigate between tabs.                                                                                                    |  |
|                             | • Press to move the cursor left or right in the text editor.                                                                                                    |  |
|                             | Press to browse the main menu.                                                                                                    |  |
|                             | • Press to view the previous or next picture when previewing pictures.                                                                                                    |  |
| Alpha-<br>numeric           | Press the required keys to enter a phone number.                                                                                                    |  |
| keys                        | <ul> <li>Press and hold any numeric key to access the shortcut assigned<br/>while in standby mode.</li> </ul>                                                                                                    |  |
|                             | • Enter text while in the text editor.                                                                                                    |  |
| 1 ු                         | Press and hold in standby mode to access your voicemail.                                                                                                    |  |
|                             | • When entering text, press to enter a space.                                                                                                    |  |

| 0+         | <ul> <li>Press and hold to display '+' used for dialing an international number<br/>while in standby mode.</li> </ul>                                                                                                    |
|------------|----------------------------------------------------------------------------------------------------|
| #⊲∿        | <ul> <li>Press and hold to activate Silent mode.</li> <li>When entering text, press to switch between lower case, upper case or initial caps characters.</li> <li>Press and hold to access text editor settings.</li> </ul>                            |
| <b>*</b> ∂ | <ul> <li>Press LSK followed by this key to lock the keypad.</li> <li>With backlight on, press LSK followed by this key to unlock the keypad.</li> <li>When entering text, press to display special characters such as the period and comma.</li> </ul> |

## Main Menu Icons

To access the phone menu, press **Menu** (left selection key) or the menu key (center key) in the standby mode. The main menu displays the following twelve items.

| lcon     | Description                                                                                                    |
|----------|----------------------------------------------------------------------------------------------------|
| (‡       | <b>History</b> – view Direct Connect and voice call history details.                                                                                                    |
| Ô        | <b>Settings</b> – view and modify settings related to Direct Connect, security, network, phone, display, profiles, and tone.                                                                      |
|          | <b>My stuff</b> – access application manager, ringback tones, games, ringtones, screen savers and applications.                                                                                   |
|          | <b>Contacts</b> – view and manage contacts and Direct Connect groups stored in the Contacts list.                                                                                                 |
|          | <b>Missed alerts</b> – view and manage missed calls, missed Direct Connect calls and Direct Connect alerts.                                                                                       |
|          | <b>Messaging</b> – view and manage text messages, multimedia messages, voicemail and emergency alerts.                                                                                            |
| <b>5</b> | <b>Tools</b> – access tools such as alarm, calendar, notes, to-do list, calculator, stopwatch, world clock, and my files. You can also update the phone and the profile and also sync your phone. |
|          | Entertainment – access voice recorder, radio and music player.                                                                                                    |

| Maps – access Telenav GPS Navigator.                                                                             |
|----------------------------------------------------------------------------------------------------|
| <b>Shopping</b> – access shopping applications.                                                                  |
| <b>Browser</b> – access internal browser that allows you to browse contents of various Websites on the Internet. |
| <b>My Account</b> – access and manage your Sprint account details related to your phone.                         |

# Phone Calls

This section provides information on calls, managing calls and call settings.

# Make and Receive Call

You can call a local/international number from contacts or call history, or dial a number directly.

#### Dial a Local Number

To dial a local number, use the numeric keys on the phone to enter the number and press the **Green button** (Call button).

Alternatively, you can enter the desired phone number and select **Options** (left selection key) > **Call**.

#### Dial an International Number

Follow the instructions below to dial an international number.

- 1. Press and hold the numeric key 0 until the + symbol is displayed.
- 2. Enter the country code, Area code (without preceding 0) and the phone number.
- 3. Press the **Green button** (Call button) or select **Options** (left selection key) > **Call**.

#### Dial a Number via Contacts

Follow the instructions below to dial a number directly from the Contacts list.

- 1. From standby mode, select **Menu** (left selection key) > **Contacts** > **All contacts** and highlight the contact.
- 2. To call the number, press the **Green button** (call button).

- or -

Press Call (menu key).

 Press the Red button (End call button) or select Options (left selection key) > End call to end the call.

#### Dial a Number via the Call History

The call history comprises separate lists for call log, missed calls, dialed and received calls.

Follow the instructions below to access the call history.

1. Select **Menu** (left selection key) > **History**.

- 2. Select a list, scroll to the number and press **Green button** (Call button) to dial the number.
- Press the Red button (End call button) or select Options (left selection key) > End call to disconnect.

#### Receive or Reject a Call

When you receive an incoming call, you can choose to accept it or reject it.

Follow the instructions below to receive an incoming call.

4. Press the **Green button** (Call button).

– or –

Press Answer (menu key).

- or -

Press **Options** (left selection key) > **Loudspeaker** to answer the call in loudspeaker mode.

Follow the instructions below to reject an incoming call.

Press the Red button (End call button)

- or -

Select **Options** (left selection key) > **Messages** to send the caller a message notifying them of your unavailability.

#### Call History

Follow the instructions below to view the call and alert logs.

- Select **Menu** (left selection key) > **History** and choose one of the following options.
  - **Dialed calls** view the list of outgoing calls
  - **Received calls** view the list of incoming calls
  - Missed calls view the list of unanswered calls
  - Call Log view the complete list of outgoing, incoming and unanswered calls
  - Clear log delete all the call log entries
  - Alert History view the Direct Connect alert history.

#### Call History Options

Call history options provides the following details related to a specific call.

Follow the instructions below to access call history options.

Select Menu (left selection key) > History > select the desired call type > highlight the desired phone number and select Options (left selection key). The following options are displayed.

| Options        | Description                                                                                                  |
|----------------|----------------------------------------------------------------------------------------------------|
|                |                                                                                                    |
| Time of call   | View the details of the call such as the number, call time and date, and call                                |
|                | timer.                                                                                                    |
| Send message   | Send a text message or MMS to the number. Enter the text message or                                          |
|                | MMS and select <b>Options</b> (left selection key) to view the text message options and send it accordingly. |
|                | options and send it accordingly.                                                                             |
| Edit number    | Edit the number before dialing. You can also save the number to your                                         |
|                | Contacts list.                                                                                               |
| Save           | Save the number to your Contacts list (if it is not saved). This option is                                   |
|                | displayed only if the number is not saved.                                                                   |
| Add to contact | Add the number to an existing contact in your Contacts list. This option is                                  |
|                | displayed only if the number is not saved.                                                                   |
| Delete         | Delete the number from the call history.                                                                     |
|                |                                                                                                    |
| Call           | Call the selected contact.                                                                                   |
|                |                                                                                                    |

# Any Key Answer

When **Anykey answer** is enabled, you can press any key except the **Red button** (End call button) to answer a call.

Follow the instructions below to activate this Anykey answer.

Select Menu (left selection key) > Settings > Call settings > Anykey answer > On.

**Note:** Press and hold the Power On/Off key during a call to switch off the phone.

#### Auto Redial

When auto redial is enabled, your phone will automatically redial within a set interval if a call does not connect.

Follow the instructions below to enable auto redial feature.

► Select Menu (left selection key) > Settings > Call settings > Automatic redial > On.

If an attempt to call is not successful, you will be prompted with the message **Auto redial?** Select **OK** (menu key) to redial. Select **Back** (right selection key) to return to home screen.

# Auto-Service Update

The auto-service update option sets your phone to receive automatic service updates from your service provider.

Follow the instructions below to enable auto-service update.

Select Menu (left selection key) > Settings > Call settings > Auto-service update > On.

#### Default International Prefix

Follow the instructions below to set the default international prefix.

Select Menu (left selection key) > Settings > Call settings > International prefix and enter the default ISD code to be prefixed when dialing international calls.

## Data Calls

The data calls option enables you to view the data transfer rate. Follow the instructions below to activate data calls option.

Select Menu (left selection key) > Settings > Call settings > Data calls > Data rate display > Graphic to view the data transfer rate. Select Off to disable this feature.

#### Call Summary

Call summary provides the call summary for a desired number. Follow the instructions below to activate and view call summary.

Select Menu (left selection key) > Settings > Call settings > Call summary > On. Select Off to disable this feature.

# In-Call Timer

In-call timer provides the total call time at the end of each call. Follow the instructions below to enable in-call timer.

Select Menu (left selection key) > Settings > Call settings > In-call timer > On to activate the call time display. Select OFF to disable this feature.

## Message Response

Message response enables you to edit the default response that can be sent as an automatic text message response when you are unable to answer a call. Follow the instructions below to view and modify the message response.

- 1. Select Menu (left selection key) > Settings > Call settings > Message response.
- 2. Edit the current response.
- 3. Select **Save** (menu key) when finished.

#### Alerts

View missed calls, missed Direct Connect calls and Direct Connect alerts. Missed Calls

#### Missed Calls

Follow the instructions below to view the list of missed incoming calls.

- 1. Select Menu (left selection key) > Missed Alerts.
- 2. Select Missed Calls.
- 3. Highlight the desired phone number and select **Options** (left selection key) to access the following options:

| Options      | Function                                               |
|--------------|--------------------------------------------------------|
| Dismiss      | Delete the selected number from the missed calls list. |
| Call         | Call the selected number.                              |
| Send message | Send a text message or MMS to the selected number.     |
| Save         | Save the selected number to Contacts.                  |

#### Missed Direct Connect Calls

Follow the instructions below to view the list of missed incoming Direct Connect calls.

- 1. Select **Menu** (left selection key) > **Missed Alerts**.
- 2. Select Missed DC Calls.
- 3. Highlight the desired phone number and select **Options** (left selection key) to access the following options:

| Options                | Function                                   |
|------------------------|--------------------------------------------|
| Dismiss                | Dismiss the missed call.                   |
| Call                   | Call the caller.                           |
| Send message           | Send a text message to the caller.         |
| Direct Connect         | Make a Direct Connect call.                |
| Send alert             | Send a Direct Connect alert to the caller. |
| Send Alert with<br>MSG | Send a Direct Connect alert with message.  |
| Save                   | Save the phone number.                     |

#### Missed Direct Connect Alerts

Follow the instructions below to view the list of missed Direct Connect alerts.

- 1. Select **Menu** (left selection key) > **Missed Alerts**.
- 2. Select **Missed DC Alerts**.
- 3. Highlight the desired phone number and select **Options** (left selection key) to access the following options.

| Options                | Function                                                |
|------------------------|---------------------------------------------------------|
| Dismiss                | Dismiss the missed call.                                |
| Direct Connect         | Make a Direct Connect call.                             |
| Call                   | Call the caller.                                        |
| Send message           | Send a text message to the caller.                      |
| Send Alert with<br>MSG | Send a Direct Connect alert with message to the caller. |
| Save                   | Save the phone number.                                  |

# Sprint Direct Connect

Sprint Direct Connect offers instant, two-way —walkie-talkie-style communication between you and your family, friends, and co-workers, all at the click of a button. Perfect for get-in get-out conversations such as checking status, getting information, getting directions, or coordinating with others—fast. Call Alert sends an alert to other Direct Connect users to let them know you want to reach them.

# About Sprint Direct Connect

- Direct Connect Allows two-way radio communication with other Direct Connect users.
- **Group Connect** Creates and manages groups in Contacts, —on the fly or online to connect instantly with up to 20 other Direct Connect users at the same time.
- TeamDC and Opt-In TeamDC Create a group online that allows nationwide group calling with up to 200 other Direct Connect users (with Sprint phones only). With TeamDC and Opt-In TeamDC, all members can access the most up-to-date group list on their phones.

#### Before Making Your First Direct Connect Call

- To enable Direct Connect on your phone, a Sprint Customer Service representative must add Direct Connect services to your account. Please call Sprint Customer Service at **1-888-211-4727** for more information.
- Important: When the Direct Connect feature is active, your phone's data services are enabled and the Net Guard feature is disabled (Settings > Others > Data Settings > Data and Net Guard).

#### **Direct Connect Settings**

Direct Connect settings menus are available when you subscribe to Sprint Direct Connect services.

#### Turn ON/OFF Direct Connect

By default, your phone's Direct Connect feature is turned on.

- 1. Select Menu (left selection key) > Settings > DC Settings > Direct Connect.
- 2. Select **Online**, to activate Direct Connect or **Offline** to deactivate Direct Connect.

# **Note:** Disabling Direct Connect from your phone's settings menu does not affect your subscription status to Sprint Direct Connect services.

### Permissions

View and add to the list of phone numbers on the **Black list**. You can't send or receive Direct Connect calls from these numbers.

Follow the instructions below to set the permissions.

Select Menu (left selection key) > Settings > DC Settings > Permissions.

### Group Call Options

View and edit the Direct Connect group call settings.

Follow the instructions below to view and modify the group call options.

Select Menu (left selection key) > Settings > DC Settings > Group call options.

The following options are displayed:

- Allow the call to continue If the Direct Connect group call initiator ends the call, the other members can continue the call.
- End the call for everyone If the Direct Connect group call initiator ends the call, the group call will be stopped.

### Headset Mode

In headset mode you can press the DC button on the Qchat supporting headset to make voice call or a DC call.

Follow the instructions below to view and modify the headset mode options.

Select Menu (left selection key) > Settings > DC Settings > Headset mode.

The following options are displayed.

- Headset button starts voice calls. [Talk Key] -initiates voice calls.
- Headset button starts DC calls. [DC key] initiates Direct Connect calls.

### One Touch Direct Connect Setting

One touch Direct Connect settings enable you to view and modify the home screen that is displayed when you press the DC button on the left hand side of the phone.

Follow the instructions below to view and modify One Touch Direct Connect Settings.

Select Menu (left selection key) > Settings > DC Settings > One touch DC settings.

The following options are displayed.

• Launch DC Contacts list – displays DC contacts list.

- Launch DC Call Log list displays DC call log list.
- DC Selected contact displays the selected DC contact. You can select a single DC contact for easy access.
- DC Most Recent Numbers displays the recently called Direct Connect numbers.

## Your Direct Connect Number

Sprint provides two options for the Direct Connect number. The options are:

- Separate numbers (**DC Only**) Direct Connect number is a unique number (not your wireless number). It is made up of three sets of digits separated by asterisks (for example, 444\*5555\*111).
- A single number (**Mobile+DC**) Direct Connect number is the same as your wireless number (for example, 555-555-1234).

### Dial Direct Connect Numbers

You can make a Direct Connect call using one of the following ways:

- If the person you are calling has a separate number for Direct Connect, make sure you dial any asterisks (\*) in the number. If you are saving the number in your Contacts, choose **DC Only** for the phone type.
- If the person you are calling has a single number for both voice calls and for Direct Connect, use that ten-digit phone number to make Direct Connect calls. You do not need to add any asterisks (\*) to the number. If you are saving this number in your Contacts, choose **Mobile+DC** for the phone type.

**Note:** One way to easily ensure that your contacts have your correct number is to call them so that they can save your number from their Call Log. Ask them for their contact information. Remember you will need all digits of the number to make a successful call.

Follow the instructions below to verify if a number is a valid Direct Connect number.

Check the icon for the highlighted number. If it has a Mobile+DC icon or a DC Only icon, it is a valid Direct Connect number.

– or –

Highlight a contact and select **Menu** (left selection key).**DC capable** will appear below the valid Direct Connect number.

### Save Direct Connect Numbers

You can add new Direct Connect contacts to your contacts list.

Follow the instructions below to add a new Direct Connect contact:

Sprint Direct Connect

 Select Menu (left selection key) > Contacts > All contacts > Add (if the contacts list is empty).

– or –

Select Menu (left selection key) > Contacts > Options > Add new contact.

- 2. Enter the name and phone number in their respective fields.
  - The Direct Connect number may be the ten-digit wireless phone number of the contact.

- or -

- The Direct Connect number may be a unique number made up of three sets of digits separated by asterisks (for example, 444\*5555\*111). When saving this type of number, always include the asterisks (\*).
- 3. Select a number type for the entry:
  - Select Mobile+DC if the wireless phone number and the Direct Connect number are the same.
  - Select DC Only if the Direct Connect number is different from the wireless phone number. Make sure to include the asterisks (\*) between the sections of a DC Only number.
- 4. Select Save (menu key) to save the Direct Connect contact.

You can also save Direct Connect numbers from Call history.

Select Menu (left selection key) > History > select the desired call type > highlight the desired phone number and select Options (left selection key) > Save. Complete the steps provided in Save Direct Connect Numbers.

## Make and Receive a Direct Connect (DC) Call

You can make a Direct Connect call by entering a Direct Connect number manually or by selecting an entry containing a Direct Connect number in your Contacts or History.

### Make a Direct Connect Call by Entering a Number

Follow the instructions below to make a Direct Connect call by entering a Direct Connect number with your keypad.

1. Enter a Direct Connect number using the keypad.

The Direct Connect number may be the ten-digit wireless phone number of the person you are calling (**Mobile+DC**).

Sprint Direct Connect

- 2. Press and release the **Direct Connect button** (DC button) on the left side of your phone.
  - Pressing and releasing the DC button —contacts the recipient. The recipient's phone emits an incoming tone and displays your name or number. If available, he or she can choose to respond and begin the conversation.
  - You can also hold the button and speak after you first press and hear the tone. In this case, your voice will broadcast instantly over the recipient's speaker. Pinging the recipient's phone by pressing and releasing may avoid unintentional interruptions.
- 3. After the recipient accepts your call:
  - Wait for **Push to Talk** to appear onscreen.
  - Press and hold the **DC button**.
  - Wait for a tone to sound and —Me to appear onscreen before you begin talking.
- 4. Release the **DC button** to listen.
- 5. Press the **Red button** (End call button) or select **Options** > **End call** to disconnect.

**Note:** All Direct Connect calls end automatically if there is no activity on the call for several seconds.

### Make a Direct Connect Call from Contacts

Follow the instructions below to make Direct Connect calls to the Direct Connect numbers stored in your Contacts.

- 1. From standby mode, select **Menu** (left selection key) > **Contacts** > **All contacts** and highlight the Direct Connect contact.
- 2. To call the number, press and release the **DC button**.
- 3. Continue the Direct Connect call as described previously
- 4. Press the **Red button** (End call button) or select **Options** > **End call** to disconnect.

### Make a Direct Connect Call from History

Follow the instructions below to make Direct Connect calls to the Direct Connect numbers present in your call history.

1. Press **Green button** (Call button) or select **Menu** (left selection key) > **History** and highlight the Direct Connect number.

– or –

From standby mode, press the DC button to display your Direct Connect (including Call Alert and Invite) call history only.

- 2. To call the number, press and release the **DC button**.
- 3. Continue the Direct Connect call as described previously.
- 4. Press the **Red button** (End call button) or select **Options** > **End call** to disconnect.

#### Note: To redial your most recent Direct Connect call, press and hold the DC button.

#### Direct Connect History Entries

The following icons indicate the different types of Direct Connect calls in the call history.

| lcon  | Description                 |
|-------|-----------------------------|
| ≥     | Missed DC call              |
| )×    | Received DC call            |
| $\gg$ | Dialed DC call              |
| 8     | Missed TeamDC call          |
| 2     | Received TeamDC call        |
| 20    | Dialed TeamDC call          |
| 2     | Missed Group Connect call   |
| 2     | Received Group Connect call |
| 2     | Dialed Group Connect call   |
| ۲     | Missed Opt-In TeamDC call   |
| ۲     | Received Opt-In TeamDC call |
| 6     | Dialed Opt-In TeamDC call   |

## Answer or Reject Direct Connect Calls

When you receive a Direct Connect call, you hear an incoming tone or the phone vibrates. The Direct Connect number and the caller's name (if available) is displayed. You may also hear the caller's voice through the speakerphone. By default for Direct Connect calls, the speakerphone is activated. You can turn the speakerphone off and listen to Direct Connect calls through the earpiece as you would a regular call, or you can listen through a headset.

Follow the instructions below to answer a Direct Connect call:

- 1. Press the speaker button to either enable or disable the Direct Connect speakerphone feature.
  - If you enable the Direct Connect speakerphone, you will hear the caller's voice through the speakerphone on the front of the phone.
  - If you disable the Direct Connect speakerphone, you will only hear the caller's voice through the earpiece.
- 2. Press the **DC button**, to accept the call.
- 3. When the caller has finished speaking, you will hear a tone.
- 4. Press and hold the **DC button** and wait for a tone to sound and a message (**Me**) to appear onscreen. Continue the Direct Connect call as described previously.
- 5. Press the **Red button** (End call button) or select **Options** > **End call** to disconnect.

To reject a Direct Connect call, press the **Red button** (End call button).

## End a Direct Connect Call

You can end a Direct Connect call using one of the following ways:

The call will automatically end after several seconds if neither party presses the DC button.

- or -

Press the **Red button** (End call button) or select **Options** > **End call** to disconnect.

## Call Alerts

Call Alerts let you notify others that you want to communicate with them using Direct Connect. When a user receives a Call Alert, the phone sounds a tone and displays your name or Direct Connect number.

### Send Call Alerts

Follow the instructions below to send Direct Connect alerts to individual Direct Connect contacts.

- 1. Select Menu (left selection key) > Contacts > All Contacts.
- Highlight a contact and select Options (left selection key) > select one of the following options.
  - Send Alert: Sends an alert.

Sprint Direct Connect

- Send Alert with MSG: Sends an alert with a message. Highlight a message from the displayed list of messages.
- 3. Select **Send** (menu key). The receiving phone emits an incoming tone and displays an alert or an alert with the selected message.

### Reply to Call Alerts

Call Alerts continue to repeat for a set amount of time (default is five minutes) or until you return the call or dismiss the alert.

Follow the instructions below to reply to a call alert.

- 1. When a call alert is displayed, press and hold the **DC button** to return the call.
- 2. Continue with the Direct Connect call as previously detailed.

To dismiss a call alert:

▶ Press the **Red button** (End call button).

## Group Connect

A Group Connect call is a Direct Connect call made to up to 20 Direct Connect users with Sprint phones nationwide at one time. You can make a Group Connect call in following ways:

- By setting up a group entry in Contact on your phone.
- By selecting or entering multiple numbers for a one-time call.

For more information about creating Direct Connect contact groups, refer Direct Connect Contact Groups.

**Important:** When making a Group Connect call or creating a group list for Group Connect calls in Contacts, you must select an entry's Direct Connect–capable number. If you select a number that is not Direct Connect–capable, the name will be added to the list, but Group Connect calls will not go through to that group member.

### Make Group Connect Calls

Follow the instructions below to make Group Connect calls by selecting saved groups from your Contacts, selecting from group calls saved in History, or by creating groups for one-time use.

- 1. In standby mode, press Contacts (right selection key).
- 2. Highlight a group and press the **DC button** to begin the Group Connect call.
- 3. Continue the Group Connect call in the same manner as a one-to-one Direct Connect call.

#### Note: Only one person at a time may speak on a Group Connect Call.

Sprint Direct Connect

4. When you are finished, press to end the call. By default, when you end a Group Connect call that you initiated, all other participants are dropped from the call. To change the settings, refer Group Call Options.

**Note:** If you get an error message saying that your **contact is not reachable via Direct Connect** or **this number is not DC capable**, please check to see that you have entered or highlighted a valid Direct Connect number.

### Make a Group Connect Call from History

Follow the instructions below to make group connect call from call history.

- 1. Press **Menu** (left selection key) > **History**.
- 2. Highlight a group entry and press the **DC button**.
- 3. Continue the Group Connect call as described previously.

### Make a Group Connect Call by Creating Groups

Follow the instructions below to make group connect calls after creating a new group.

- In standby mode, press Contacts (right selection key) > DC Groups > Options > New Group.
- 2. Enter the group name and select **Save**.
- 3. Select **View** to view the group details.
- 4. Select Add to add members from Contacts.
- 5. Highlight a contact and press **Select**.

The selected contact is added to the group.

**Note:** When adding a contact for the Group Connect call, make sure you highlight the entry's Direct Connect–capable number (DC Only or Mobile+DC).

- 6. After adding the required contacts, highlight the group and press the **DC button**.
- 7. Continue the Group Connect call as described previously.

### Make a Group Connect Call Without Saving Groups

Follow the instructions below to make group connect calls without creating a new group.

- 1. In standby mode, press **Contacts** (right selection key)
- 2. Highlight multiple contacts with DC number.
- 3. Press the **DC button** to initiate a Group Connect call.

4. Continue the Group Connect call as described previously.

### Join or Rejoin a Group Connect Call

If you are not available at the beginning of a Group Connect call, or if you drop off the call temporarily, you can rejoin the in-progress Group Connect call.

Follow the instructions below to join/rejoin a Group Connect call.

1. Press **Menu** (left selection key) > **History**.

2. Highlight the call and press the **DC button**.

3. Continue the Group Connect call as described previously.

**Note:** You can also join or rejoin a Group Connect call from your Contacts list if you have stored the group.

**Note:** If the Group Connect call has already ended, pressing the **DC button** initiates a new Group Connect call.

Note: If you do not want to participate in a Group Connect call, press or End call button.

## Direct Connect Contact Groups

You can create new groups of Direct Connect contacts, add new contacts to the group, and manage the groups.

- To create a new group, select Menu (left selection key) > Contacts > DC Groups > Add (if there are no groups). You can assign a name.
- To manage a group, select Menu (left selection key) > Contacts > DC Groups. Highlight a group and then select Options (left selection key). The following options are displayed.

| Options              | Function                                           |
|----------------------|----------------------------------------------------|
| New group            | Create a new group.                                |
| Get Team DC<br>Group | Update and view the Team DC group from the server. |
| Group details        | View and modify the group name.                    |
| Invite               | Invite all the group members for a call.           |
| Delete group         | Delete the group.                                  |

## TeamDC

TeamDC lets Direct Connect users make group calls to up to 200 other users nationwide. With TeamDC, any Direct Connect or Sprint user can create a TeamDC group online, which the system then automatically pushes to all the group member phones. Once a user creates and distributes a TeamDC group, any member of the group can make a TeamDC call to the entire group. If the user who created the group makes any changes to the group, the system automatically sends updates to the member phones.

### Update TeamDC

Connect to the network to keep your TeamDC group list up-to-date.

In standby mode, press Contacts (right selection key) > DC Groups >Options >Get Team DC group.

Your phone will connect to the network and retrieve a current list of TeamDC groups for your account.

### Make a TeamDC Call

Follow the instructions below to make TeamDC calls.

- 1. In standby mode, press **Contacts** (right selection key) > **DC Groups**.
- 2. Highlight the TeamDC group to make a call.
- 3. Press the **DC button** and make a DC group call.

### Opt-In TeamDC

Opt-In TeamDC works like a chatroom. You can make and manage Opt-In TeamDC groups in the same way as you would for TeamDC groups on the Web. You can also send an Invite during an Opt-In TeamDC call to the group members who have not yet joined the call.

# Settings

The section provides information on personalizing your phone through its various settings.

## Profiles

Profiles allow you to use a set of predefined settings on your Sonim XP STRIKE IS phone, as well as customize these settings to use features such as incoming call alert, ring tone, ring volume, vibrating alert, message alert tone, keypad tones, Java App. Volume for settings.

Follow the instructions below to use or customize profiles.

- 1. From the home screen, select Menu (left selection key) > Settings > Profiles.
- 2. Select one of the profiles.
- 3. Select either Activate to use the selected profile or Edit to modify the profile's settings.

# **Note:** You cannot change the parameters for the Silent mode and flight mode. These profiles have different options.

- **General**: This is the default profile where all sounds are enabled.
- **Home**: This profile is similar to the general profile.
- Meeting: Sounds are kept fairly minimal..
- **Outdoor**: Both vibrate and ring modes are enabled.
- Silent: All sounds are kept in mute.

#### **Note:** The Alarm tone will be played even in Silent profile.

Flight: You cannot make or receive calls but can play the media player. You can deactivate flight mode only by selecting Menu (left selection key) > Settings > Profiles > Flight > Normal or by activating another mode.

## **Display Settings**

Follow the instructions below to activate and modify the display settings.

- Select Menu (left selection key) > Settings > Display. Modify the desired options.
  - **Wallpaper**: Set the background screen display using the embedded pictures available in your phone or from your own pictures that you have downloaded onto your phone or microSD card. The selected wallpaper is displayed on the home screen.

- Screen saver: Activate the screen saver to appear on the idle screen. The user can select the screensaver image.
- Screen save mode: Set the phone idle time to activate the Screen Saver if the phone is idle for specific time.
- Backlight level: Select the brightness level for the backlight of the screen.
- Backlight time-out: The screen display is active for the set time period.

## Tone Settings

Follow the instructions below to set the tone for incoming calls, messages, and keypad.

- Select **Menu** (left selection key) > **Settings** > **Tone settings**. Modify the desired options.
  - Incoming call alert: Set the alert type for incoming calls. You can select Off, Ringing, Ascending, Ring once, or Beep once.
  - **Ring tone**: Set the tone for incoming calls.
  - **Ring volume**: Set the volume for the ringtone.
  - Vibrating alert: Enable or disable vibrating alerts for incoming calls.
  - **Message alert tone**: Set the alert tone for incoming messages to a pre-defined alert tone, a tone from your My Stuff folder, or none (silent).
  - **Keypad tones**: Set the volume of the keypad tone.
  - Java App. Volume: Enable or disable audible tones when applications are running.

**Note:** You can download and store ring tones over Bluetooth or WAP. These ring tones will be stored in **My files** or **My Stuff**. The supported ringtone formats are **MIDI**, **MP3**, **WAV**, **AAC** and **AMR**.

## Date and Time

Follow the instructions below to set the date and time displayed on the phone and/or change its format.

Select Menu (left selection key) > Settings > Date and time > Date & time settings.

In this menu, you can edit the date, time, time zone, and the daylight saving time hours.

#### Note: The date and time cannot be manually changed if Auto-update is enabled.

Follow the instructions below to set the date and time format.

Select Menu (left selection key) > Settings > Date and time > Date and time format.

The date formats supported are DD-MM-YYYY, DD-MM-YY, MM-DD-YYYY, MM-DD-YY, YYYY-MM-DD, and YY-MM-DD. You can use periods, slashes, dashes, or spaces as separators. The time formats supported are 24 Hour and 12 Hour.

**Auto-update of time**: This feature allows the phone to automatically synchronize the time to the network time.

**Note:** This feature should be supported by the network.

### Shortcuts

Follow the instructions below to assign specific functions to the navigation keys as shortcuts.

- 1. Select **Menu** (left selection key) > **Settings** > **Shortcuts**.
- 2. Highlight a key you wish to assign a shortcut to and select Select (menu key).
- 3. Highlight the desired function and select **Select** (menu key).

## Call Settings

Follow the instructions below to set the various call options.

Select Menu (left selection key) > Settings > Call settings.

For more information, refer to Phone Calls.

## **Phone Settings**

You can set or view the following general phone settings for easy access.

### Language Settings

Follow the instructions below to change the phone's language to display all menu items, user feedback messages and text entry in your language of choice.

- 1. Select Menu > Settings > Phone settings > Language.
- 2. Highlight the language you want and press **Select** (menu key).

### Memory Status

Follow the instructions below to view the memory used for storing your files, messages, applications and tools.

Select Menu (left selection key) > Settings > Phone settings > Memory status.

The memory usage of the phone and SD card is displayed.

### Automatic Keyguard Setting

Follow the instructions below to enable or disable the Automatic Keypad lock.

Settings

- 1. Select Menu (left selection key) > Settings > Phone settings > Automatic keyguard.
- 2. Highlight **On** or **Off** and press **Select** (menu key).

### **DTMF** Tones Setting

Follow the instructions below to set the DTMF tone type and tone length.

- Select Menu (left selection key) > Settings > Phone settings > DTMF Tones.
  - Select Manual touch tones to set the DTMF tone to Continuous, Fixed, or Off.
  - Select **Touch tone length** to set the DTMF tone length to **Short** or **Long**.

### Start-up Tone Setting

Follow the instructions below to enable or disable the pre-defined tone that plays upon powering on the phone.

- 1. Select Menu (left selection key) > Settings > Phone settings > Start-up tone.
- 2. Highlight **On** or **Off** and press **Select** (menu key).

### Switch Off Tone Setting

Follow the instructions below to enable or disable the pre-defined tone that plays upon powering off the phone.

- 1. Select Menu (left selection key) > Settings > Phone settings > Switch off tone.
- 2. Highlight **On** or **Off** and press **Select** (menu key).

### Welcome Note Setting

Follow the instructions below to display a customized welcome note whenever the phone is powered on.

- 1. Select Menu (left selection key) > Settings > Phone settings > Welcome note.
- 2. Type out your desired welcome note and press **Save** (menu key).

### Hearing Aid Compatibility (HAC) Rating

The FCC has created a rating system for cellular phones regarding their HAC-related performance. This rating helps consumers with hearing disabilities to find phones that will work well with their hearing aid devices. The HAC rating and measurement procedure are described in the American National Standards Institute (ANSI) C63.19:2007.

ANSI C63.19 contains two rating standards: an "M" rating from 1 to 4 for hearing aids operating in microphone mode, and a "T" rating from 1 to 4 for hearing aids operating in telecoil mode.

M-Rating stands for Microphone rating and indicates the amount of reduction of RF interference between the telephone and the hearing aid in acoustic coupling mode (also called microphone mode).

Phones rated M3 or M4 meet FCC requirements and generate less interference to hearing devices set in microphone mode. T-Rating stands for telecoil rating and represents inductive coupling with hearing aids that are operating in telecoil mode. A telecoil is a small piece of tightly wrapped wire built into some hearing aids. While the microphone of a hearing aid picks up all sounds, the telecoil will only pick up an electromagnetic signal from the telephone. Thus, users of telecoil-equipped hearing aids are able to communicate over the telephone without the amplification of unwanted background noise.

Phones rated T3 or T4 meet FCC requirements and generate less interference to hearing devices set in telecoil mode.

A combination of M-rating and T-rating defines the final HAC rating and is a deciding factor in selecting cellular phones for people with hearing problems. A HAC compliant phone could be rated:

- M3/T3
- M3/T4
- M4/T3
- M4/T4

These ratings assist hearing device users to find phones that are compatible with their hearing devices. Ratings are shown on the phone's box or label. The ratings are not guaranteed for suitability. The results vary depending on the individual's hearing loss and the immunity characteristics of the used hearing device, i.e. its resistance to interference. The best way to evaluate the suitability of the phone is to try it with the intended hearing aid device.

SONXP3410 (FCC model number: XP3410 IS) has been tested for hearing aid device compatibility and complies with the Federal Communications Commission (FCC) requirements. SONXP3410 (FCC model number: XP3410 IS) is rated M4/T4.

### Hearing Aid Compatibility (HAC) Settings

Follow the instructions below to enable coupling with a hearing aid device operating in telecoil/microphone mode.

► Select Menu (left selection key) > Settings > Phone settings > Hearing aid > ON.

Once HAC is enabled, the HAC symbol is displayed in the indicator bar. Select **OFF** to disable this feature.

**Note:** While using the mobile phone for voice calls with hearing aid, slightly adjust the position of the phone against the ear to reduce the interference and to give better voice quality.

Settings

### Net Guard Alert

Net guard alert notifies the user when any application or feature requires Internet data access. This option will be available only when Direct Connect status is set to Offline.

Follow the instructions below to enable net guard alert.

► Select Menu (left selection key) > Settings > Phone settings > Net guard alert > On.

Select **Off** to disable this alert.

### **GPS** Service

Follow the instructions below activate the GPS service.

► Select Menu (left selection key) > Settings > Phone settings > GPS Service > ON.

To deactivate GPS navigation switch, select OFF.

## **Bluetooth Settings**

You can use Bluetooth to transfer data to any other Bluetooth enabled device. For more information about activating and using Bluetooth, refer to Setting Up Bluetooth Connectivity.

## Security Settings

To prevent unauthorized use of your phone, you can enable security settings in your phone.

Follow the instructions below to access and change the security settings.

- 1. Select **Menu** (left selection key) > **Settings** > **Security**.
- 2. Enter the lock code and select **OK**.

Note: The default lock code is the last four digits of your phone's decimal MEID number.

### Change Lock Code

Follow the instructions below to change the phone lock code.

**Note:** The default lock code is the last four digits of your phone's decimal MEID number.

- 1. Select Menu (left selection key) > Settings > Security > Change lock code.
- 2. Enter the new lock code and select **OK**.

### **Call Restrictions**

Follow the instructions below to avoid receiving unwanted calls.

Note: The default lock code is the last four digits of your phone's decimal MEID number.

► Select Menu (left selection key) > Settings > Security > Call restrictions.

Settings

- Select Restrict sent calls to set the numbers that you want blocked or allowed from receiving calls from your phone.
- Select Restrict rcvd. calls to set the numbers that you want blocked or allowed from sending calls to your phone.

### Phone Lock

Follow the instructions below to enable phone lock so that the phone can be unlocked only by entering a password.

Note: The default lock code is the last four digits of your phone's decimal MEID number.

- 1. Select Menu (left selection key) > Settings > Security > Phone lock.
- 2. Select one of the following options:

| Options     | Description                                   |
|-------------|-----------------------------------------------|
| Off         | Disables phone lock.                          |
| Lock now    | Locks the phone immediately.                  |
| On power-up | Locks the phone when the phone is powered On. |

### Voice Privacy

Follow the instructions below to encrypt voice channel.

**Note:** The default lock code is the last four digits of your phone's decimal MEID number.

- 1. Select Menu (left selection key) > Settings > Security > Voice privacy.
- 2. Select **On** or **Off** to enable or disable voice privacy.

## Network Settings

This function enables you to select the network roaming options.

Follow the instructions below to set the roaming access mode:

Select Menu (left selection key) > Settings > Network > Set mode and selecting one of the following options:

| Options     | Description                                                                |
|-------------|----------------------------------------------------------------------------|
| Sprint only | Can receive calls and messages only in your home network (Sprint network). |

| both home and roaming networks. |
|---------------------------------|
|                                 |
|                                 |

Follow the instructions below to set a different ring tone for roaming calls

- Select Menu (left selection key) > Settings > Network > Roam call ring. tone and selecting one of the following options:
  - On to turn roam call tone on.
  - Off to turn roam call tone off.
  - **Ringing tone** to select a ringtone to use.

### Network Service Settings

This function enables you to forward your incoming calls to a number in the Contacts list or a new number, provided your network operator supports this service.

Follow the instructions below to assign a number to forward incoming calls:

- Select Menu (left selection key) > Settings > Network serv. > Call forwarding > All voice calls > Activate.
- 2. Enter the number and select **OK** (menu key).
  - or -

Select Find (menu key) to select a contact from your Contacts list.

### **Restore Factory Settings**

Follow the instructions below to restore your phone's settings to their defaults as well as erase your personal data.

Note: The default lock code is the last four digits of your phone's decimal MEID number.

**Warning:** If you select Restore all, you cannot retrieve the personal data and the phone will restart automatically.

- 1. Select Menu (left selection key) > Settings > Restore factory settings.
- 2. To restore factory settings, select **Restore settings only**.

– or –

To restore factory settings and delete all personal data present in your phone, select **Restore all**.

3. Enter the lock code and select **OK**.

## 1-Touch Dialing

This feature enables you to dial a number quickly via a shortcut. Follow the instructions below to activate 1-touch dialing.

- 1. Select Menu (left selection key) > Settings > Call settings > 1-touch dialing.
- 2. Highlight the number key (from 2 to 9) to which you want to assign the speed dial, and select **Set** (menu key).
- 3. Enter the phone number and select **OK** (menu key) to set the speed dial.

– or –

Select **Find** (menu key) and select the desired contact from your Contacts list to set the speed dial.

4. To make a call, press and hold the shortcut designated number key for speed dial from the standby screen.

## Phone Details

Follow the instructions below to view user information such as the phone number and mobile identification number, and software and hardware version details.

- Select Menu (left selection key) > Settings > Phone details
  - Select **User info** for details like your phone number, DC number, etc.
  - Select Version details for details like your phone's software and hardware versions.

# Contacts

You can use the contact list to maintain phone numbers of your contacts. You can also add, delete, and dial phone numbers, and send text messages and MMS messages to contacts in the contact list. To access your contacts, select **Contacts** (right selection key) from the home screen or select **Menu** (left selection key) > **Contacts**.

## Add New Contact

Follow the instructions below to add new contacts to your contacts list.

- Select Menu (left selection key) > Contacts > All contacts > Add (if the contacts list is empty).
- 2. Enter the name and phone number in their respective fields and select **Save** (menu key).

The new number is updated in the contacts list.

## View Contact Details

Follow the instructions below to view the details of a desired contact stored in your contacts list.

Select Menu (left selection key) > Contacts > All Contacts. Select the contact and press Details (menu key) to view the details.

## Searching Contacts

Follow the instructions below to search for a particular contact from your contacts list.

Select Menu (left selection key) > Contacts > All Contacts > Options (left selection key) > Find. Enter the contact name. The phone searches for contacts automatically as you enter text.

## Sending Messages to Contacts

Follow the instructions below to send text messages (SMS) and multimedia messages (MMS) messages to your contacts.

Note: Unsent messages will be saved to Drafts automatically.

### Sending Text Messages

Follow the instructions below to send text messages to your contacts.

- 1. Select Menu (left selection key) > Contacts > All Contacts.
- 2. Highlight the contact.

- 3. Press Details (menu key) to view the contact details.
- Highlight the number and select Options (left selection key)> Send message > Text message.
- 5. Enter the message and select **Send** (menu key) or navigate to the **To** field and select **Add** (menu key) to select additional recipients.
- 6. Select **Send** (menu key) to send the message.

### Sending Multimedia Messages

Follow the instructions below to send multimedia messages to your contacts.

- 1. Select Menu (left selection key) > Contacts > All Contacts.
- 2. Highlight the contact.
- 3. Press **Details** (menu key) to view the contact details.
- Highlight the number and select **Options** (left selection key) > **Send message** > Multimedia message.
- 5. Select **Options** (left selection key) > **Add object** to add an attachment.
- Highlight the number and select **Options** (left selection key) > **Send message** > **Text** message.
- 7. Enter the message and select **Send** (menu key) or navigate to the **To** field and select **Add** (menu key) to select additional recipients.
- 8. Select **Send** (menu key) to send the message.

## Dialing a Number from Contacts

Follow the instructions below to call a contact by accessing them from your Contacts list.

- 1. Select **Menu** (left selection key) > **Contacts** > **All Contacts**.
- 2. Highlight a contact.
- 3. Press the **Green button** (Call button) to call the default number assigned for that contact.

– or –

Press **Details** (menu key) to view the contact details. Highlight the desired phone number. Press the **Green button** (Call button) or **Call** (menu key).

## Edit Contact Details

Follow the instructions below to edit a contact entry's details.

- 1. Select Menu (left selection key) > Contacts > All Contacts.
- 2. Highlight the contact and press **Options** (left selection key) > **Edit contact**.
- 3. Edit the desired information and press Save (menu key).

### **Delete Contacts**

Follow the instructions below to delete a contact entry altogether or simply delete one of your contact's numbers from their details.

- 1. Select Menu (left selection key) > Contacts > All Contacts.
- 2. Highlight the desired contact and press **Details** (menu key).
- 3. Highlight the desire number and press **Options** (left selection key) > **Delete**.
- 4. Select **Delete number** if you wish to only delete the selected number from the contact's details.

– or –

Select **Delete contact** if you wish to delete the contact altogether.

5. Press **Yes** (menu key) when it asks for confirmation.

## Sending Contact Details

You can send contact information by text message, MMS or Bluetooth.

### Sending Contact Details by Text Message

Follow the instructions below to send the details of any contact as a text message to another contact in your Contacts list.

- 1. Select Menu (left selection key) > Contacts > All Contacts.
- 2. Highlight the contact.
- 3. Press Details (menu key) to view the contact details.
- 4. Highlight the details to be sent.
- 5. Select **Options > Send business card > Via text message**.
- 6. Select **Primary number** or **All details**.

Contacts

- 7. Enter the number of the desired recipient or press **Find** (menu key) and select it from your Contacts list.
- 8. Select **OK** (menu key) to send the contact information.

### Sending Contact Details by MMS

Follow the instructions below to send the details of any contact as an MMS message to another contact in your Contacts list.

- 1. Select Menu (left selection key) > Contacts > All Contacts.
- 2. Highlight the contact.
- 3. Press **Details** (menu key) to view the contact details.
- 4. Select **Options > Send business card > Via multimedia message**.
- 5. Select the details to be sent.
- 6. Navigate to the **To** field and select **Add** (menu key). Select the recipients from the Contacts list.
- 7. Enter a subject line and message if desired.
- 8. Highlight either the **Subject** field or **Message** field and press **Send** (menu key) to send the contact information.

### Sending Contact Details by Bluetooth

Follow the instructions below to send the details of any contact via Bluetooth to another contact in your Contacts list.

- 1. Select Menu (left selection key) > Contacts > All Contacts.
- 2. Highlight the contact.
- 3. Press **Details** (menu key) to view the contact details.
- 4. Select **Options > Send business card > Via bluetooth**.
- 5. Select the details to be sent.
- 6. Select the device from **Devices found** list.
- 7. When the other device accepts the contact, the message **Business card sent** will be displayed.

## Selecting Multiple Contacts

Follow the instructions below to select multiple contacts when there is an action you want to perform on all of them.

- 1. Select **Menu** (left selection key) > **Contacts** > **All Contacts**.
- 2. Highlight a contact entry and do one of the following:
  - Select Options > Mark.
  - Select **Options** > **Mark all** to select all the contacts in the phone book.

Once the contacts are marked, press **Options** (left selection key) to display the following options:

| Options          | Function                                                                                                    |
|------------------|----------------------------------------------------------------------------------------------------|
| Delete<br>marked | You can delete all the selected contacts.                                                                                 |
| Mark all         | You can select all the contacts in the contacts list. This option is displayed only if all the contacts are not selected. |
| Unmark all       | You can unmark all the selected contacts.                                                                                 |

## **Contacts Settings**

Follow the instructions below to view or modify the settings for your contacts.

- Select Menu (left selection key) > Contacts > Settings.
  - Memory status: View the percentage of free space vs. used memory space for your Contacts list.

# Messaging

Text messages and multimedia messages (MMS) are convenient and inexpensive means of communication. You can send a text message to other people using text message service. MMS allows you to send messages with multimedia content such as pictures, audio files, video files, and so on.

#### Note: The MMS facility is available only if you subscribe to it from your network operator.

To access the messages function, select **Menu** (left selection key) > **Messages**.

### Message Settings

You can view and modify the message settings for text and multimedia messages.

### Text Message Settings

Follow the instructions below to view and modify text message settings.

Select Menu (left selection key) > Messaging > Text message > Message settings to edit the following text message settings.

| Settings             | Function                                                     |
|----------------------|--------------------------------------------------------------|
| Priority             | Set the message priority to <b>Normal</b> or <b>Urgent</b> . |
| Save sent<br>message | Save the sent messages.                                      |
| Send callback no.    | Add the callback number in the message.                      |
| Signature            | Add a signature to your message.                             |

### Multimedia Message Settings

Follow the instructions below to view and modify multimedia message settings.

Select Menu (left selection key) > Messaging > Multimedia message > Multimedia message settings to edit the following MMS settings.

| Settings             | Function                                               |
|----------------------|--------------------------------------------------------|
| Save sent<br>message | Set the phone to save copies of the messages you send. |

| Slide timing                       | Set slide display timings.                                                                     |
|------------------------------------|------------------------------------------------------------------------------------------------|
| Allow multimedia message receptn.  | Enable or disable reception of multimedia messages in roaming/home network.                    |
| Received<br>multimedia<br>messages | Select the option to manually accept, download or reject the multimedia message.               |
| Allow ads                          | Enable or disable download of multimedia advertisements.                                       |
| Multim. center server              | Set the server details received from the service provider to send/receive multimedia messages. |

## Writing Messages

You can create and save or send text messages and multimedia (MMS) messages.

### Text Messages

Follow the instructions below to send text messages to selected recipients.

- 1. Select Menu (left selection key) > Messaging > Text message > Write message.
- 2. Select Add (menu key) and select the recipients of the message.
- 3. Go to **Message** field and enter the message. The text input mode is displayed in the status bar. Press and hold **#** to select the appropriate text input mode.
- 4. Enter the message and select **Options** (left selection key). The following options are displayed:

| Options          | Function                                                        |
|------------------|-----------------------------------------------------------------|
| Send             | Send the message.                                               |
| Clear field      | Clear the contents in the message pane.                         |
| Insert contact   | Select and add a contact from the contacts list to the message. |
| Insert number    | Select and add a number from the contacts list to the message.  |
| Insert symbol    | Select the required symbol to include in the message.           |
| Writing language | Select the input languages.                                     |

| Mark text          | Select the desired text from the message. |
|--------------------|-------------------------------------------|
| Mark all           | Select all the text in the message.       |
| Save as draft      | Save the message as draft.                |
| Prediction options | Turn text prediction on or off.           |
| Cancel message     | Delete the message before it is sent.     |

5. Select **Options** (left selection key)> **Send** to send the message.

### Multimedia Messages

Follow the instructions below to send multimedia (MMS) messages with multimedia attachments to desired recipients.

- Select Menu (left selection key) > Messaging > Multimedia message > Write message.
- 2. Select **Add** (menu key) and select the recipient(s) of the message.
- 3. Go to the **Message** field and enter the message. The text input mode is displayed in the status bar. Press and hold **#** to select the appropriate text input mode.
- 4. Enter the message and select **Options** (left selection key). The following options are present:

| Options        | Function                                                                                |
|----------------|-----------------------------------------------------------------------------------------|
| Add object     | Add multimedia objects such as an image, video, audio, vcards and slides.               |
| Send           | Select recipients for the message. Enter a new number or select from the contacts list. |
| Preview        | Preview the message before sending.                                                     |
| Clear field    | Clear the contents in the message pane.                                                 |
| Insert contact | Select and add a contact from the contacts list to the message.                         |
| Insert number  | Select and add a number from the contacts list to the message.                          |

| Insert symbol      | Select the required symbol to include in the message. |
|--------------------|-------------------------------------------------------|
| Writing language   | Select the input languages.                           |
| Prediction options | Turn text prediction on or off.                       |
| Cancel message     | Delete the message before it is sent.                 |

5. Select **Options** (left selection key) > **Send** to send the message.

## Message Folders

Your messages are stored in the inbox, draft, outbox and sent folders. The number of messages stored in each folder is displayed next to it in parenthesis.

### Inbox

The Inbox stores and displays all the incoming text messages and MMS messages.

 To access the text message inbox, select Menu (left selection key) > Messaging > Text message > Inbox. The inbox displays a list of text messages.

– or –

To access the MMS inbox, select **Menu** (left selection key) > **Messaging** > **Multimedia message** > **Inbox**. The inbox displays a list of MMS messages.

- 2. Scroll to a message and select **Options** (left selection key) to view the following list of options.
  - **Delete**: Delete the message.
  - **Reply**: Send a text/MMS message to the sender of that message.
  - Reply to all: Send a text/MMS message to the sender and all the recipients of that message.
  - **Call sender:** Dial the sender's number from which the message was sent.
  - **Save detail:** Save sender's contact details.
  - Forward: Send the same message to another recipient.
  - Mark: Select the desired text from the message.
  - Mark all: Select the complete message.

- Message details: View the message details.
- **Number of messages**: View the number of messages stored in the phone.
- 3. To open a message, scroll to a message and press **Select** (menu key).
- 4. After opening a message, select **Options** (left selection key) to list the following options: **Delete**, **Call sender**, **Save detail**, **Forward**, **Mark text**, and **Copy all**.

### Outbox

Messages that were undelivered to the recipient due to some reason are stored in **Outbox**.

1. To access undelivered text messages, select **Menu** (left selection key) > **Messaging** > **Text message** > **Outbox**.

– or –

To access undelivered MMS messages, select **Menu** (left selection key) > **Messaging** > **Multimedia message** > **Outbox**.

- Scroll to a message and select **Options** (left selection key) to view the following list of options:
  - **Delete**: Delete the message.
  - **Message status**: View the sending status of the message.
  - **Resend**: Resend the highlighted message.
  - or –

Scroll to a message and press **Select** (menu key) to view the message and select **Options** (left selection key) to list the following options: **Delete**, **Message status**, **Edit message**, **Save detail**, **Forward**, **Mark text**, and **Copy all**.

### Sent Messages

Messages that have been sent and delivered are stored in Sent.

1. To access sent text messages, select **Menu** (left selection key) > **Messaging** > **Text message** > **Sent**.

– or –

To access sent MMS messages, select **Menu** (left selection key) > **Messaging** > **Multimedia message** > **Sent**.

2. Select **Options** to view the following list of options.

- **Delete**: Delete the message.
- **Message status**: View the sending status of the message.
- **Resend**: Resend the message.
- Forward: Send the message to another recipient.

- or -

Scroll to a message and press **Select** (menu key) to view the message and select **Options** (left selection key) to list the following options: **Message status**, **Edit message**, **Resend**, **Forward**, **Save detail**, **Mark text**, and **Copy all**.

**Note:** The messages are saved in Sent items only if you have activated **Save sent messages**. To do this, from standby mode, select **Menu** (left selection key) > **Messaging** > **Text message** > **Message settings** > **Save sent messages** > **Always save**.

#### Drafts

Messages that have been saved to be sent later are stored in **Drafts**.

 To access unsent text messages, select Menu (left selection key) > Messaging > Text message > Drafts.

- or -

To access unsent MMS messages, select **Menu** (left selection key) > **Messaging** > **Multimedia message** > **Drafts**.

- Scroll to a message and select **Options** (left selection key) to view the following list of options:
  - **Delete**: Delete the message.
  - Edit text: Edit the message and send it.

- or -

Scroll to a message and press Select (menu key) to view the message and select Options (left selection key) to list the following options: Delete, Mark text, and Copy all.

### **Deleting Messages**

Follow the instructions below to view delete unwanted messages from you messages folder.

1. Select **Menu** (left selection key) > **Messaging**.

2. Select one of the message types > **Delete**.

## Accessing Voicemail

Your incoming calls can be forwarded to your voice mail. Callers will be prompted to leave a message for you. This feature requires you to enter a voice mail number which is provided by your service provider. To set your voice mail number, select **Menu** (left selection key) > **Messaging** > **Voice mail**. Enter the number provided by your service provider. Select **Save** (menu key). This number should be used when you want to listen to your stored voice mail messages.

When you need to listen to your incoming voice mail messages, select **Menu** (left selection key) > **Messaging** > **Voice mail** > **Listen to voice msgs.**. You are connected to your mailbox where you can hear the stored voice mail messages.

You can also select **Menu** (left selection key) > **Messaging** > **Voice mail** > **Voice mailbox no**. to edit the voice mail name and number.

Note: For quick access to voice mail, press and hold 1.

## **Emergency Alerts**

Emergency alerts store and display emergency messages received from Federal US agencies.

### **Emergency Alerts Inbox**

Follow the instructions below to view and delete received emergency alerts.

Select Menu (left selection key) > Messaging > Emergency Alerts > Inbox.

### **Emergency Alert Settings**

You can enable or disable reception of extreme, severe, amber and test alert messages. You can also set the font size for the emergency alert messages through the display settings.

Follow the instructions below to configure receive settings:

Select Menu (left selection key) > Messaging > Emergency Alerts > Settings > Receive Setting.

Follow the instructions below to configure display settings:

Select Menu (left selection key) > Messaging > Emergency Alerts > Settings > Display Setting.

## Text Input Mode

When you enter text for messages and notes, the input mode is displayed at the top of the screen.

To modify the text input mode, navigate to the **Message** field and press and release the **#** key to view the different text input modes (Abc/ABC/abc).

- To switch between upper case (ABC), lower case (abc) or sentence case (Abc), use the # key. In sentence case, the letter used immediately after a characters period (.), exclamation mark (!) or question mark (?) is automatically capitalized.
- To enter a character, press the numeric key repeatedly until the desired character appears on the screen. For example, to enter GOOD, in the text mode, press 4 once to display G, press 6 thrice to display O, and again press 6 thrice to display O and press 3 once to display D.
- 3. To insert a space between characters or words when editing text, press 1.
- 4. To erase a character select **Clear** (right selection key).
- 5. To insert special characters, press \* to display the special characters. Use the navigation keys to scroll through the special characters. Select the character to appear in the text.

# Tools

This section provides details about the tools supported by Sonim XP STRIKE IS.

## Device Self Service

Follow the instructions below to update your phone firmware.

Select Menu (left selection key) > Tools > Device self service

### Alarm

Follow the instructions below to set an alarm for a particular time.

- 1. Select Menu (left selection key) > Tools > Alarm.
- 2. To set a simple alarm, set the alarm time and select **Repeat** > **Off**.

– or –

To set a recurrent alarm, set the alarm time and select **Repeat** > **On**. Highlight the **Repeat days** field and navigate left or right to open a list of the days of the week. Mark the days on which the alarm should be repeated or turned off by highlighting them and selecting **Mark/Unmark** (menu key). Select **Done** (right selection key) when finished.

- 3. To set the snooze time, highlight the **Snooze time-out** field and enter the number of minutes desired.
- 4. To set the alarm tone, highlight the **Alarm tone** field and navigate left or right to display the **Open My files** option. Press **Select** (menu key) and navigate to and select an audio file saved in your phone.

Note: The alarm will sound even if the phone is in Silent mode or switched off.

## Calendar

The calendar enables you to set appointments, schedule reminders when required, set alerts and repeat specific settings. Tasks can be viewed on daily and monthly basis.

### Accessing the Calendar

Follow the instructions below to create events and notes and also modify calendar settings.

 To access the calendar and its associated functions, select Menu (left selection key) > Tools > Calendar. The calendar for the current month/date is displayed. Use the navigation keys to navigate across months/dates.

- 2. Select **Options** (left selection key) to view the list of options available.
  - Make a note: Add a new note for a specific date.
  - **Go to date**: Go to a particular date and view the events for that date.
  - Go to today: Access the current date.
  - Delete event: Delete events based on following options: All until today, All in time period, and Delete all.
  - **Settings**: Edit the following calendar settings:

| Settings             | Function                                                                                    |
|----------------------|---------------------------------------------------------------------------------------------|
| Date & time settings | Set the date and time. You cannot modify this setting if auto-update of time is <b>On</b> . |
| Default view         | Set the default view to month or day view.                                                  |
| Week starts          | Set the starting day of the week.                                                           |
| Calendar tone        | Set the alert tone for calendar events.                                                     |

### Edit Events

Follow the instructions below to record and edit events and create notes for a specific date.

- 1. Select **Menu** (left selection key) > **Tools** > **Calendar**.
- 2. Highlight a date and select View (menu key) to view the events for that date.
- Highlight an event and select View (menu key) > Edit (menu key). Make the changes and select Save (menu key).
- 4. Select **Options** (left selection key) to view the list of available options:
  - Make a note: Add a new note for a specific date.
  - **Delete**: Delete the specific event.
  - Edit: Edit the specific event.
  - **Save detail**: Save or use the details such as phone number, URL and E-mail address.
  - Send note: Send the note via text or Bluetooth.
  - **Month view**: View the calendar in month format.

- **Go to date**: Go to a particular date and view the events for that date.
- Go to today: Access the current date.
- Delete event: Delete events based on the following options: All until today, All in time period, and Delete all.
- **Settings**: Edit the calendar settings.

## Notes

Follow the instructions below to use notes to note down information in your phone.

Select Menu (left selection key) > Tools > Notes to store the required information. If there are no notes, select Add (menu key) to create a new note. Or, select Options (left selection key) to add, edit or delete notes.

## To-do List

Follow the instructions below to open and store items on a to-do list on your phone.

Select Menu (left selection key) > Tools > To-do list. If there are no notes, select Add (menu key) to create a new note. Otherwise, select Options (left selection key) to access the following options:

| Options                                | Descriptions                                                                                                    |
|----------------------------------------|----------------------------------------------------------------------------------------------------|
| Add                                    | Add a new To-do note.                                                                                                    |
| Delete                                 | Delete the selected note.                                                                                                    |
| Mark note as done/<br>Mark as not done | Mark the selected note as complete/incomplete.                                                                                                    |
| Save detail                            | <ul> <li>Save or use a phone number, e-mail address or URL present in the note. Your options are:</li> <li>add to Contacts</li> <li>call the contact</li> <li>send a message</li> <li>send the detail(s) to another number</li> <li>access the Website of the URL address</li> </ul> |
| Sort by deadline                       | Sort the list based on priority or deadline.                                                                                                    |

| Send             | Send the selected note to another contact as a text or using Bluetooth. |
|------------------|-------------------------------------------------------------------------|
| Delete notes     | Delete all notes or delete all notes up to the current date.            |
| Go to Calendar   | Access the calendar to view saved schedules.                            |
| Save to Calendar | Mark the selected task in the calendar.                                 |

## Calculator

The calculator in this phone is designed to perform simple mathematical calculations. Follow the instructions below to open and use the calculator.

- 1. Select **Menu** (left selection key) > **Tools** > **Calculator**.
- 2. To enter numbers, press the numeric keys.
- 3. To use mathematical operators, press the navigation keys.

| Navigation Key | Function                                          |
|----------------|---------------------------------------------------|
| Up             | + (Addition)                                      |
| Down           | - (Subtraction)                                   |
| Left           | x (Multiplication)                                |
| Right          | / (Division)                                      |
| * key          | Decimal point                                     |
| # key          | Toggle between +/- sign to enter negative numbers |

4. After performing the calculations, press = (menu key) for the final result.

**Note:** This phone accepts numbers up to a maximum of 10 digits per entry.

## Stopwatch

Follow the instructions below to use a typical stopwatch to record the time used for any specific task.

1. Select Menu (left selection key) > Tools > Typical stopwatch > Split timing.

2. To record the time for a single lap, select **Start** (menu key) to start the timer and **Stop** (right selection key) to stop the timer.

– or –

To record the time for multiple laps, select **Start** (menu key) to start the timer and **Split** (menu key) to start the timer for the consecutive laps. Select **Stop** (right selection key) to stop the timer.

### World Clock

Follow the instructions below to view the time of major cities in different time zones using this function.

- 1. Select Menu (left selection key) > Tools > World Clock.
- 2. Select **Options** (left selection key) to access the following settings:

| Options           | Description                                                                                                    |
|-------------------|----------------------------------------------------------------------------------------------------|
| Active cities     | Set the active cities to be displayed in the World clock. Select <b>Details</b> (left selection key) to view the details about the specific city. Select <b>Replace</b> (menu key) to change the city.  |
| Current time zone | Set the current time zone.                                                                                                    |
| Time format       | Set the time format to 12 Hr or 24 Hr clock.                                                                                                    |
| DST set           | <ul> <li>Set the daylight saving time for the selected city to:</li> <li>0 (Wintertime) - no daylight saving.</li> <li>+1 hour - add an hour to DST.</li> <li>+2 hours - add 2 hours to DST.</li> </ul> |
| Instruction       | View the instructions for changing time zone.                                                                                                    |

### Unit Converter

Follow the instructions below to perform unit conversions.

- 1. Select **Menu** (left selection key) > **Tools** > **Unit converter**.
- 2. Enter the numeric value of the unit on top to view its corresponding converted value in the bottom.

- Select Options (left selection key) > Set conversion to set the conversion units.
- Select Options (left selection key) > Reverse conversion to swap the conversion units.
- Select Options (left selection key) > Configure to add new conversion units or edit the conversion values for existing units.
- Select **Options** > **Instructions** to view the help information for using unit converter.

### **Update** Phone

Follow the instructions below to update your phone with the latest firmware or PRL.

- Select Menu (left selection key) > Tools > Update Phone. Select one of the following options:
  - Update Firmware Update your phone with the latest firmware.
  - **Update PRL** Update your phone with the latest PRL from the operator.
- 2. Follow the onscreen prompts to complete the update.

### Update Profile

Follow the instructions below to update your phone with the latest network parameters and server settings when the operator changes them.

- 1. Select **Menu** (left selection key) > **Tools** > **Update Profile**.
- 2. Follow the onscreen prompts to complete the update.

### Mobile Sync

Follow the instructions below to back up all your contacts to the Sprint server, and if you change phones you can retrieve them from the server with your new phone.

- 1. Select **Menu** (left selection key) > **Tools** > **Mobile Sync**.
- 2. Follow the onscreen prompts to complete Mobile Sync.

### My Files

Using the **My files** menu, you can store and manage audio files, and image files. You can preview the files, view their details and delete files. The internal storage capacity is approximately 170 MB. Follow the instructions below to access and manage My files.

- 1. Select **Menu** (left selection key) > **Tools** > **My files**.
- 2. Scroll to a folder and select **Open** (menu key) to open the folder. The listed folders are:

- **SD Card** (Optional) stores files in the microSD card. This option will be displayed only if an SD card is inserted in the phone.
- Images stores downloaded images.
- Videos stores downloaded video files.
- Music stores downloaded music files.
- **Graphics** stores downloaded image files.
- Audio stores ring tones and alert tones.
- **Sounds** stores audio files recorded using the built-in voice recorder.
- Others stores the files transferred using Bluetooth and MMS messaging.
- 3. Scroll to the desired folder and open it by selecting **Open** (menu key) or access more options by selecting **Options** (left selection key).

| Options       | Function                                                                    |
|---------------|-----------------------------------------------------------------------------|
| Delete folder | Delete the folder.                                                          |
| Move folder   | Move the folder to a different location.                                    |
| Rename folder | Rename the folder.                                                          |
| Details       | View the creation date, size, and copyright details of the file.            |
| Format view   | Set the format to view the images as a list, a list with details or a grid. |
| Sort          | Sort the images by name, date, format, and size.                            |
| Add folder    | Create a new folder.                                                        |
| Memory status | View the memory used and free memory in MB.                                 |

The following options are provided for managing folders:

4. Scroll to a file from the displayed list and select **Options** (left selection key) to display further options.

The following options are provided for an image file:

| Options       | Function                                                                                                    |
|---------------|----------------------------------------------------------------------------------------------------|
| Use image     | Use the image as a wallpaper, screen saver, or contact picture.                                                              |
| Delete        | Delete the image.                                                                                                    |
| Send          | Send the image to another phone as a multimedia message or via Bluetooth.                                                    |
| Move          | Move the file to different folder.                                                                                           |
| Сору          | Copy the file to different folder.                                                                                           |
| Rename        | Rename the image.                                                                                                    |
| Details       | View details such as image name, size, creation date, format and image resolution.                                           |
| Format view   | Set the format to view the images as a list, a list with details or a grid.                                                  |
| Sort          | Sort the images by name, date, format, and size.                                                                             |
| Add folder    | Create a new folder.                                                                                                    |
| Memory status | View the memory used and free memory in MB.                                                                                  |
| Mark          | Select the images one by one and select <b>Options</b> (left selection key) to delete, send, move or copy the marked images. |
| Mark all      | Select all the images and select <b>Options</b> (left selection key) to delete, send, move or copy the marked images.        |

The following options are present for an audio file:

| Options  | Function                                                                                 |
|----------|------------------------------------------------------------------------------------------|
| Use tone | Set the audio file as a msg. alert tone, ringtone, alarm, calendar tone or contact tone. |
| Delete   | Delete the audio file.                                                                   |
| Send     | Send the audio file to another phone as multimedia message or via                        |

|               | Bluetooth.                                                                                                    |
|---------------|----------------------------------------------------------------------------------------------------|
| Move          | Move the file to different folder.                                                                                           |
| Сору          | Copy the file to different folder.                                                                                           |
| Rename        | Rename the audio file.                                                                                                    |
| Details       | View the name, size, created date, format, length and copyright of the file.                                                 |
| Format view   | Set the format to view the images as a list, a list with details, or a grid.                                                 |
| Sort          | Sort the images by name, date, format, and size.                                                                             |
| Add folder    | Create a new folder.                                                                                                    |
| Memory status | View the memory used and free memory in MB.                                                                                  |
| Mark          | Select the images one by one and select <b>Options</b> (left selection key) to delete, send, move or copy the marked images. |
| Mark all      | Select all the images and select <b>Options</b> (left selection key) to delete, send, move or copy the marked images.        |

# My Stuff

Use My Stuff to download new ringtones, ringback tones, games and other applications. The Sonim XP STRIKE IS includes an application manager and a content manager to download and use Java applications.

### Application Manager

Follow the instructions below to use the application manager to manage the applications downloaded on your phone or SD card.

Select Menu (left selection key) > My Stuff > Application Manager.

### **Ringback Tones**

Follow the instructions below to download new ringback tones from the Internet and set them for incoming calls.

Select Menu (left selection key) > My Stuff > Ringback tones.

### Games

Follow the instructions below to download games from the Internet and store them on your phone or SD card.

Select Menu (left selection key) > My Stuff > Games.

### Ringtones

Follow the instructions below to download new ringtones from the Internet and set them for incoming calls.

► Select Menu (left selection key) > My Stuff > Ringtones.

### Screen Savers

Follow the instructions below to download new screen savers from the Internet and store them on your phone or SD card.

Select Menu (left selection key) > My Stuff > Screen Savers.

### **Applications**

Follow the instructions below to download applications from the Internet and store them onto your phone or SD card.

Select Menu (left selection key) > My Stuff > Applications.

# Browser

The Sonim XP STRIKE IS mobile phone has an internal browser that allows you to browse contents of various websites on the Internet. This facility is made available only if you subscribe to a data service from your network operator for Internet access. You need to consult your local operator for more details. Some browser settings have already been set to a specific network operator. If you utilize the services of the same network operator you can directly use the data service with the available configuration.

# **Note:** If you are unable to view Web pages because of change in parameters or change in web address or contents, please consult your network operator and Internet Content Provider (ICP) for updates.

Follow the instructions below to access the internal browser.

- 1. Select **Menu** (left selection key) > **Browser**. The home page is displayed.
- 2. To navigate to a specific Web page, select **Navigation** (left selection key) and navigate to the address bar at the top. Enter the Web address and press the **menu** key.

Select **Options (left selection key)** to view the following text entry options:

- **Text mode** set the text entry mode to Abc/abc ABC/123.
- **Symbols** select the symbol to be entered in the Web address.
- Web shortcuts select one of the shortcuts to be included in the Web address.

Use the navigation keys ( b) to access the content displayed in the browser.

3. Select **Close** to return to the home page.

### **Browser Options**

Select Menu (right selection key) to view and modify the following browser settings.

| Options                    | Description                                                                                                    |
|----------------------------|----------------------------------------------------------------------------------------------------|
| Add this page to bookmarks | Add the current Web page to the bookmarks.                                                                                      |
| View all<br>bookmarks      | View all the stored bookmarks.                                                                                                  |
| View browsing              | View the browsing history. Select <b>Sort</b> (right selection key) to sort the history by name or date. Select a specific page |

| history        | and select <b>Delete</b> (left selection key) to delete it from history. |
|----------------|--------------------------------------------------------------------------|
| Send this page | Send the current Web page link as a text or MMS message                  |
| to a friend    | to a selected contact.                                                   |
| Browser        | View and modify browser settings. For more information,                  |
| Settings       | refer to Browser Settings.                                               |
| Exit browser   | Exit the browser.                                                        |

### **Browser Settings**

While in browser, select **Menu** (left selection key) > **Browser** > **Menu** (right selection key) > **Browser settings**. The following options are displayed:

| Settings                   | Description                                                                                                    |
|----------------------------|----------------------------------------------------------------------------------------------------|
| Startup page               | <ul> <li>Highlight one of the following options and select Confirm (left selection key) to save the changes.</li> <li>Use a blank page – set the home page to blank page.</li> <li>Use the last page I visited – set the home page to the last visited page.</li> <li>Use my homepage – set the home page to a desired Web site.</li> <li>To change the current homepage, select Change and choose the new home page address.</li> </ul> |
| Default zoom<br>size       | <ul> <li>Highlight one of the following options and select Confirm (left selection key) to set the default zoom size.</li> <li>Use fit to screen – fit the browser to the phone screen.</li> <li>Use automatic zooming – zoom the page automatically.</li> <li>Use a custom value – set the custom value as a percentage of the default zoom level. The default setting is 100%.</li> </ul>                                              |
| Show/Do not<br>show images | Show or hide the images displayed in the Web pages.                                                                                                    |

| Show/Do not<br>show icon row | Show or hide icons when browsing the Web pages.                                                              |  |
|------------------------------|----------------------------------------------------------------------------------------------------|--|
| Virtual mouse                | Set the speed of the browser pointer to <b>slow/normal/fast</b> .                                            |  |
| pointer                      | Select <b>Off</b> to disable the browser pointer.                                                            |  |
| Popups                       | You can enable or disable pop-ups. Select one of the following options:                                      |  |
|                              | • Block all popups – always blocks the popups.                                                               |  |
|                              | • Allow until browser closes – allows popups only for the current session.                                   |  |
|                              | • Always allow – always allows popups.                                                                       |  |
| Clear private data           | Deletes the private information such as cookies, cache, browsing history, passwords, and auto-complete data. |  |
| Auto-complete                | Enable or disable auto complete of Web address and form information.                                         |  |
|                              | You can also enable or disable the password saving functionality.                                            |  |
| Key guide                    | View the browser shortcut keys.                                                                              |  |
| Advanced                     | View or modify the following settings:                                                                       |  |
|                              | • <b>Page information</b> – view page information.                                                           |  |
|                              | • <b>Browser information</b> – view browser information.                                                     |  |
|                              | • Enable/Disable Javascript – activate or deactivate javascripts in your Web page.                           |  |
|                              | • Enable/View error log – activate error log and view it.                                                    |  |
|                              | • Send/Do not send referrer header – block referrer header.                                                  |  |
|                              | • <b>Turn on/off redirect prompt</b> – enable or disable automatic redirecting of Web pages.                 |  |
|                              | • <b>Root certificate</b> – view the root certificate for any Web page.                                      |  |
|                              | <ul> <li>Reset browser – reset the browser settings to default settings.</li> </ul>                          |  |

# Connectivity

You can access the phone using Bluetooth and USB

### Setting Up Bluetooth Connectivity

Bluetooth is a wireless connection that enables devices to exchange information. Devices within a range of 10 meters can be connected using Bluetooth technology.

The Sonim XP STRIKE IS is compliant with Bluetooth specification 2.0 and supports the following profiles: HFP, HSP, GAVDP, AVRCP, OPP, and A2DP. This device can send images and audio files using Bluetooth connection.

**Note:** There may be restrictions on using Bluetooth technology in some locations. Check with your local authorities or service providers.

#### Activate Bluetooth

You must first turn Bluetooth on in order to use it. Follow the instructions below to activate Bluetooth in your phone.

Select Menu (left selection key) > Settings > Bluetooth > Bluetooth. Use the menu key to toggle between on and off. When Bluetooth is activated, the Bluetooth icon is displayed in the status bar.

#### Deactivate Bluetooth

Follow the instructions below to disable Bluetooth.

Select Menu (left selection key) > Settings > Bluetooth > Bluetooth > Off.

#### Active Bluetooth Devices

Follow the instructions below to view the list of Bluetooth car kits and headsets connected to your phone.

Select Menu (left selection key) > Settings > Bluetooth > Active devices.

#### Pairing Bluetooth Devices

You can pair to phone to other Bluetooth devices. Phones paired with your Sonim XP STRIKE IS will be displayed under Paired Devices in the Bluetooth menu.

**Note:** Prior to pairing the devices, ensure that the visibility settings for the pairing devices are activated. To activate the visibility settings, select **Menu** (left selection key) > **Settings** > **Bluetooth** > **Visibility** > **On**.

Follow the instructions below to pair with another device.

- 1. Select Menu (left selection key) > Settings > Bluetooth > Paired devices.
- 2. Select New (menu key).

– or –

Select **Options** (left selection key) > **Pair new device**.

- 3. Highlight the device of your choice and select **Pair** (menu key).
- 4. If prompted, enter the pass code (for example, **0000**) in the **Enter pass code** screen. The same pass code must be entered for the other device also.
- 5. Select Yes (menu key).
  - If the other device accepts your request the message **Pairing done** is displayed on the screen.
  - If the other device rejects your request the message **Pairing failed** is displayed on the screen.

Warning: Do not pair with an unknown device for security reasons.

#### Connecting a Bluetooth Headset

Follow the instructions below to connect a Bluetooth headset after pairing it with your phone.

- 1. Select Menu (left selection key) > Settings > Bluetooth > Search audio enhanc..
- 2. Highlight the desired headset and press **Select** (menu key).
- 3. Select **Options** (left selection key) > **Connect**.

**Note:** For more details, refer to the user manual of the Bluetooth headset.

#### Rename a Paired Device

Follow the instructions below to rename a paired device to any desired name.

- 1. Select Menu (left selection key) > Settings > Bluetooth > Paired devices.
- 2. Highlight the paired device.
- 3. Select **Options** (left selection key) > **Settings** > **Rename**.
- 4. Enter the new name.
- 5. Select **OK** (menu key).

#### Delete a Paired Device

Follow the instructions below to delete a paired device from the paired devices list.

Connectivity

- 1. Select Menu (left selection key) > Settings > Bluetooth > Paired devices.
- 2. Highlight the paired device.
- 3. Select **Options** (left selection key) > **Delete > Yes** (menu key).

**Note:** If you cancel the pairing with a device that is connected, the pairing is removed and the connection is switched off immediately.

#### Change Your Phone's Bluetooth Name

Follow the instructions below to change the name of your phone as it is displayed to other users trying to connect via Bluetooth.

- 1. Select Menu (left selection key) > Settings > Bluetooth > My phone's name.
- 2. Enter the new name.
- 3. Select OK (menu key).

#### Sending Data via Bluetooth

Follow the instructions below to transfer files to another compatible Bluetooth device.

- 1. Select **Menu** (left selection key) > **Tools** > **My files**.
- 2. Select the folder containing the file to be transferred.
- 3. Highlight the file.
- 4. Select **Options** (left selection key) > **Send** > **Via bluetooth**.
- 5. Select the paired device to which you want to send the file.
  - When the other device accepts your file, the message "N item(s) sent" is displayed on the screen.
  - When the other device rejects the file, the message "Bluetooth connection failed" is displayed on the screen.

#### Receiving Data via Bluetooth

Follow the instructions below to receive data using Bluetooth, your device must be Bluetooth activated and must be visible to other devices.

When you receive data, you are asked if you want to accept it. Select Accept (menu key) to receive data or select Reject (right selection key) to refuse the data. If you accept, the data will be stored in Others.

### Connecting Your Sonim XP STRIKE IS to the Computer

The phone can be used as a mass storage device when it connected to the computer via a USB cable and a microSD card is inserted in the phone. The following two options are displayed:

Modem mode: Select this to use the phone as a modem.

**Data storage**: Select this to transfer and synchronize data between the Sonim XP STRIKE IS phone and your computer.

Note: The phone starts charging when it is connected to the computer using a USB cable.

**Note:** When you are using the phone for data storage ensure that a microSD card is inserted in the phone before connecting it to the computer. Otherwise, phone will display a **No memory card found** message.

### microSD Card

You can insert a removable microSD card into your Sonim XP STRIKE IS to increase the storage capacity. This card is inserted into the slot inside the phone's battery compartment.

Note: The maximum capacity of the microSD card should not exceed 16 GB.

#### Insert a microSD Card into the Phone

Follow the instructions below to insert a microSD card into your phone.

- 1. Ensure the phone is switched off.
- 2. Unscrew and lift the battery cover and remove the battery.
- 3. Slide and lift the silver clip over the designated slot located below the battery.
- 4. Place the SD card in the designated slot and close the silver clips, ensuring to slide it to the left.
- 5. Replace the battery and the cover. Turn the battery cover screws clockwise to secure the battery cover.

**Note:** When the Sonim XP STRIKE IS phone is connected to a computer using USB, the microSD card is displayed as a separate drive in the computer.

#### Access the microSD Card

Follow the instruction below to access your microSD card.

Select Menu (left selection key) > Tools > My files.

You can manage this folder and its files and transfer them between the microSD card and the phone.

Follow the instructions below to view the memory details or format the microSD card:

Highlight the microSD card folder and select Options (left selection key) > Memory Details.

### **PC-Tools Application**

Sonim XP STRIKE IS PC Tools application provides synchronization of contacts and media files between your computer and Sonim XP STRIKE IS phone to ensure that both media have complete up-to-date data at the same time. You can also easily exchange/synchronize between a computer and a Sonim XP STRIKE IS phone.

You can also use PC-tools for establishing dial-up connection using the phone as MODEM.

#### Installing PC-Tools

In order to use the PC-Tools application, you must first install it on your computer..

Follow the instructions below to install the PC-tools application.

- 1. Connect to http://www.sonimtech.com/support/downloads.php.
- 2. Locate your phone model and click the **DOWNLOAD SONIM PC-TOOLS FOR THIS PHONE** link provided next to your phone.
- 3. Read the disclaimer and click **I** Accept to accept the terms of the disclaimer and to continue downloading.
- 4. Select the destination folder in your computer to save the zipped file (.zip file).
- 5. Extract the .exe file from the archive file to a desired location on your computer.
- 6. Navigate to the destination folder and double-click the **Sonim PC Tool.exe** file to install the PC-Tools on your computer.

#### Using PC-Tools with your Phone

Follow the instructions below to use the PC-Tools with your Sonim XP STRIKE IS phone.

- 1. Click the Sonim PC Tool icon ( ♥) on your computer desktop.
- 2. Connect the SONIM XP STRIKE IS phone to the USB port of the computer using a USB cable.
- 3. Once the USB cable is connected, the USB config screen is displayed on the phone. Select **COM port** and click **OK**.

4. Use the PC Sync application to synchronize data such as contacts between your computer and mobile phone to ensure both media have complete up-to-date data.

**Note:** For complete information on PC-Tools installation procedures and using the PC-Tools, refer to the Sonim XP STRIKE IS PC-Tools Installation and User Guide (English).

# Maps

Maps is a navigational application that uses internal GPS. This provides turn by turn navigations to the user.

Follow the instructions below to access this application.

- 1. Select Menu (left selection key) > Maps > Telenav GPS Navigator.
- 2. Accept the license agreement.
- 3. Enter the login information and select Go.
  - The GPS navigator home page is displayed.

# Entertainment

The Sonim XP STRIKE IS phone provides a lot of entertainment features. Refer to the following topics for more information.

### Voice Recorder

Follow the instructions below to record audio using the voice recorder.

- 1. To record an audio file, select **Menu** (left selection key) > **Entertainment** > **Voice recorder**.
- 2. To record an audio file highlight **Solution** and press **Select** (menu key).
- 3. To temporarily stop the recording highlight *and press* **Select** (menu key).
- 4. To continue with the recording press **Select** (menu key).
- 5. To end the recording highlight and press **Select** (menu key). The recorded audio file is stored under **Menu** (left selection key) > **Tools** > **My files** > **Sounds**.
- 6. Select Options (left selection key) to access the following voice recorder options:

| Options            | Function                                                         |
|--------------------|------------------------------------------------------------------|
| Play last recorded | Play the last recorded file.                                     |
| Send last recorded | Send the last recorded file via multimedia message or Bluetooth. |
| Recording list     | View Sounds folder in My files.                                  |
| Select memory      | Set the default memory location to save the recordings.          |

### Music Player

Follow the instructions below to use the built-in media player to play audio files.

Select Menu (left selection key) > Entertainment > Music player. You can play .mp3 and .aac audio files.

.Follow the instructions below to shuffle the songs, repeat the songs and set the equalizer:

Select Menu (left selection key) > Entertainment > Music player > Options > Settings.

Follow the instructions below to connect to a Bluetooth headset.

Select Menu (left selection key) > Entertainment > Music player > Options > Play via bluetooth.

#### Playlists

Follow the instructions below to view and manage the playlists.

- Select Menu (left selection key) > Entertainment > Music player > Options (left selection key) > Go to music menu > Playlists to view all the stored playlists and access the following options:
  - Create playlist: Add a new playlist.
  - Now playing: Plays the current list.
  - Most played songs: Plays most played songs list.
  - Recently added: Plays recently added songs list.
  - **Recently played**: Plays recently played songs list.

You can create a playlist, highlight it and select **Options** (left selection key). The following options are displayed:

| Options          | Function                                                    |
|------------------|-------------------------------------------------------------|
| Open             | Open the audio file.                                        |
| Add to playlist  | Add a new file to the playlist.                             |
| Delete           | Remove a file from the playlist.                            |
| Rename           | Rename the playlist.                                        |
| Playlist details | View the playlist name, song number, duration and location. |

# My Account

You can manage your Sprint account and track your call time and call balance.

Follow the instructions below to manage your Sprint account.

- Select Menu (left selection key) > My Account. You will see the following options:
  - Account Details: View your account information.
  - Hear Minutes: Check the used minutes.
  - Hear Balance: Check the balance minutes.

# Shopping

You can shop online using the Sprint shopping application.

Follow the instructions below to access the shopping application.

► Select Menu (left selection key) > Shopping.

The browser will open and you will be taken to the Sprint downloads page where you can browse through content to purchase and download. For more information on browsing online content, refer to Browser.

# End User License Agreement

This wireless device, (the "Device") contains software owned by Sonim Technologies, Inc. ("Sonim") and its third party suppliers and licensors (collectively, the "Software"). As user of this Device, Sonim grants you a non-exclusive, non-transferable, non-assignable license to use the software solely in conjunction with the Device on which it is installed and/or delivered with. Nothing herein shall be construed as a sale of the Software to a user of this Device.

You shall not reproduce, modify, distribute, reverse engineer, decompile, otherwise alter or use any other means to discover the source code of the Software or any component of the Software. For avoidance of doubt, you are at all times entitled to transfer all rights and obligations to the Software to a third party, solely together with the Device with which you received the Software, provided always that such third party agrees in writing to be bound by these rules.

You are granted this license for a term of the useful life of this Device. You can terminate this license by transferring all your rights to the Device on which you have received the Software to a third party in writing. If you fail to comply with any of the terms and conditions set out in this license, it will terminate with immediate effect. Sonim and its third party suppliers and licensors are the sole and exclusive owner of and retain all rights, title and interest in and to the Software. Sonim, and, to the extent that the Software contains material or code of a third party, such third party, shall be entitled third party beneficiaries of these terms. The validity, construction and performance of this license shall be governed by the laws of Delaware, United States.

### Comprehensive 3 Year Warranty

Sonim provides this Comprehensive three year warranty for your mobile phone (hereinafter referred to as Product").

Should your Product need service, please contact your local Sonim Customer Service Center. The online support and country specific contact information can be found at: www.sonimtech.com/support.

### Our Warranty

Subject to the conditions of this Comprehensive 3 year Warranty Sonim warrants this product to be free from major defects in design, material and workmanship at the time of its original purchase by a consumer, and for a subsequent period of Three (3) years.

### What We Will Do

If during the guarantee period, this product fails to operate under normal use and service, due to defects in design, material or workmanship, Sonim's authorized distributors or service partners, in the country/region where you purchased the product, will repair or replace at the sole discretion of Sonim, with the same or better model in the same or better condition. Sonim and

its service partners reserve the right to charge a handling fee if a returned product is found not to be under warranty according to the conditions below.

Please note that some of your personal settings, downloads or other information may be lost when your Sonim Product is repaired or replaced. Sonim does not take any responsibility for any lost information of any kind and will not reimburse you for any such loss.

You should always make backup copies of all the information stored on your Sonim Product such as downloads, calendar and contacts before handing in your Sonim Product for repair or replacement.

### Phone Care

The Sonim XP STRIKE IS is designated class IP68 for dust and water protection, according to the IEC Ingress Protection (IP) Standard 60529. This means that the phone is dust protected and can be submerged into 2m deep water for up to 30 minutes. Immersion in deeper water can damage it and must be avoided.

The Sonim XP STRIKE IS is solid and built for heavy duty use. Its design protects against disassembly or mechanical damage when subjected to forces equal to free fall from the height of 2 meters. Subjecting the phone to stronger impact and forces can damage it and must be avoided.

### Conditions

- 1. The warranty is valid only if the product has been registered within 30 days of date of purchase, and Sonim reserves the right to refuse warranty service otherwise.
- 2. Should the phone not be registered, the warranty is valid only if the original proof of purchase issued to the original purchaser by a Sonim authorized dealer, specifying the date of purchase and serial number for this Product, is presented with the Product to be repaired or replaced. Sonim reserves the right to refuse warranty service if this information has been removed or changed after the original purchase of the Product from the dealer.
- 3. If Sonim repairs or replaces the Product, the repaired or replaced Product shall be warranted for the remaining time of the original warranty period or for ninety (90) days from the date of repair, whichever is longer. Repair or replacement may involve the use of functionally equivalent reconditioned units. Replaced parts or components will become the property of Sonim.
- 4. This warranty does not cover any failure of the Product due to normal wear and tear, or due to misuse or abuse, including but not limited to use in other than the normal and customary manner, in accordance with the Sonim instructions for use and maintenance of the Product. Nor does this warranty cover any failure of the Product due to software or hardware modification or adjustment, acts of God or damage resulting from liquid interacting with the product beyond what is described as acceptable in the user guide for

the product. A rechargeable battery can be charged and discharged hundreds of times. However, it will eventually wear out - this is not a defect. When the talk-time or standby time is noticeably shorter, it is time to replace your battery. Sonim recommends that you use only batteries and chargers approved by Sonim. Minor variations in display brightness and color may occur between phones. There may be tiny bright or dark dots on the display. These are called defective pixels and occur when individual dots have malfunctioned and cannot be adjusted. Several defective pixels are deemed acceptable.

- This warranty does not cover Product failures caused by installations, modifications, or repair or opening of the Product performed by a non-Sonim authorized person. Tampering with any of the seals on the Product will void the warranty.
- 6. The warranty does not cover Product failures which have been caused by use of accessories or other peripheral devices which are not Sonim branded original accessories intended for use with the Product.
- 7. The 3 year warranty does not cover battery, accessories or any 3rd party SW applications, which are instead covered to the extent provided by the original vendor guarantee for these products.
- 8. THERE ARE NO EXPRESS WARRANTIES, WHETHER WRITTEN OR ORAL, OTHER THAN THIS PRINTED LIMITED WARRANTY. ALL IMPLIED WARRANTIES, INCLUDING WITHOUT LIMITATION THE IMPLIED WARRANTIES OF MERCHANTABILITY OR FITNESS FOR A PARTICULAR PURPOSE, ARE LIMITED TO THE DURATION OF THIS LIMITED WARRANTY. IN NO EVENT SHALL SONIM OR ITS LICENSORS BE LIABLE FOR INCIDENTAL OR CONSEQUENTIAL DAMAGES OF ANY NATURE WHATSOEVER, INCLUDING BUT NOT LIMITED TO LOST PROFITS OR COMMERCIAL LOSS; TO THE FULL EXTENT THOSE DAMAGES CAN BE DISCLAIMED BY LAW. DURATION OF THIS LIMITED WARRANTY. IN NO EVENT SHALL SONIM OR ITS LICENSORS BE LIABLE FOR INCIDENTAL OR CONSEQUENTIAL DAMAGES OF ANY NATURE WHATSOEVER, INCLUDING BUT NOT LIMITED TO LOST PROFITS OR COMMERCIAL LOSS; TO THE FULL EXTENT THOSE DAMAGES TO THOSE DAMAGES CAN BE DISCLAIMED BY LAW.

# FCC Statement

**Warning:** Changes or modifications made to this equipment not expressly approved by Sonim Technologies, Inc. for compliance could void the user's authority to operate the equipment.

The SONXP3410 (FCC model number: XP3410 IS) device complies with Part 15 of the FCC rules. Operation is subject to the following two conditions:

This device may not cause harmful interference.

This device must accept any interference received, including interference that may cause undesired operation.

This equipment has been tested and found to comply with the limits for a Class B digital device, pursuant to part 15 of the FCC Rules. These limits are designed to provide reasonable protection against harmful interference in a residential installation. This equipment generates uses and can radiate radio frequency energy and, if not installed and used in accordance with the instructions, may cause harmful interference to radio communications. However, there is no guarantee that interference will not occur in a particular installation. If this equipment does cause harmful interference to radio or television reception, which can be determined by turning the equipment off and on, the user is encouraged to try to correct the interference by one or more of the following measures:

- Reorient or relocate the receiving antenna.
- Increase the separation between the equipment and receiver.
- Connect the equipment into an outlet on a circuit different from that to which the receiver is connected.
- Consult the dealer or an experienced radio/TV technician for help.

### Index

Activating your phone, 15 Phone activation, 15 Alerts, 30 Missed calls, 30 Missed Direct Connect alerts, 31 Missed Direct Connect calls, 31 Anykey answer, 28 Auto redial, 29 Auto-Service update, 29 Battery usage, 12 Charging the battery, 14 Inserting battery, 12 Removing battery, 13 **Bluetooth Connectivity** Activation, 81 Active Bluetooth devices, 81 Connecting Bluetooth headset, 82 Deactivation, 81 Delete paired device, 83 Edit Phone's Bluetooth name, 83 Pairing Bluetooth devices, 81 Receive data, 84 Rename paired device, 82 Send data, 83 Bluetooth settings, 50 Browser, 78 Options, 78 Settings, 79 Calendar Edit events, 68 Using calendar, 67 Call history, 27 Options, 28 Call settings 1-touch dialing, 53 Call summary, 29 Connecting the phone to computer, 84 Connectivity, 81 Bluetooth, 81 Contacts

Add new contact, 54 Delete, 56 Dial a number, 55 Edit details, 56 Search contacts, 54 Send contact details, 56 Send contact details by Bluetooth, 57 Send contact details by MMS, 57 Send multiple contacts, 58 Sending message, 54 Sending multimedia messages, 55 Sending text messages, 55 Settings, 58 View contact details, 54 Contacts, 54 Data calls, 29 Emergency alerts, 65 Inbox, 65 Settings, 65 End user license agreement, 92 Entertainment, 88 Music player, 88 Music playlists, 89 Voice recorder, 88 General Information, 7 Get Started, 12 Box Contents, 12 Setting up your phone, 12 Hearing Aid Compatibility (HAC), 48 Home screen - shortcut keys, 21 In-Call timer, 30 International prefix, 29 Keypad functions, 22 Main menu icons, 24 Maps, 87 Message folders Drafts, 64 Inbox, 62 Outbox, 63 Sent messages, 63 Message response, 30 Message settings Multimedia, 59 **Message Settings** 

Index

Text message, 59 Messages, 59 Deleting messages, 65 Folders, 62 Settings, 59 Write messages, 60 microSD card, 84 Accessing microSD card, 85 Insert into your phone, 84 My Account, 90 My stuff, 76 Application manager, 76 Applications, 76 Games, 76 Ringback tones, 76 Ringtones, 76 Screen savers, 76 Network service settings, 52 Network Services, 7 Network settings, 51 PC-tools application, 85 Connecting your phone, 86 Installation, 85 Phone Basics, 17 Phone calls, 26 Dial international number, 26 Dial local number, 26 Dial number from call history, 27 Dial number from contacts list, 26 Make calls, 26 Receive calls, 26, 27 Reject calls, 27 Phone Models, 7 Phone settings Auto keyguard, 48 **DTMF**, 48 GPS service, 50 HAC, 49 Memory status, 47 Net guard alert, 50 Startup tone, 48 Switch-off tone, 48 Welcome note, 48 **Phone Settings** 

Index

Language, 47 Phone usage instructions, 7 Restore factory settings, 52 Safety Guidelines, 7 Avoid Short Circuit, 9 Avoid Temperatures, 9 Battery Disposal, 10 Battery Replacement, 9 Child safety, 10 Emergency calls, 10 Personal medical devices, 10 Precautions to Use the Battery, 8 Safety Usage of Battery, 8 Usage Instruction, 7 SAR Information, 11 United States and Canada, 11 Security settings Call restrictions, 51 Change lock code, 50 Phone lock, 51 Voice privacy, 51 Security settings, 50 Setting up Voicemail box, 16 Settings, 45 Call settings, 47 Date and time, 46 Display settings, 45 Phone details, 53 Phone settings, 47 Profiles, 45 Shortcuts, 47 Tone settings, 46 Shopping, 91 Sonim Support Information, 7 Sonim XP STRIKE Home Screen, 19 Home screen indicators, 19 Sonim XP STRIKE IS layout, 17 Back layout, 18 Front layout, 17 Sprint Direct Connect, 33 About, 33 Activation and deactivation, 34 Answer/reject Direct Connect call, 39

Call alerts, 40 Contact Groups, 43 Dial a Direct Connect call by entering a number, 37 Dial a Direct Connect call from call history, 38 Dial a Direct Connect call from contacts, 38 Dial a Direct Connect number, 35 Dial/receive Direct Connect calls, 37 Direct Connect call history icons, 38 Direct Connect number, 35 End a Direct Connect call, 40 Group call options, 34 Group Connect, 41 Join/rejoin a group, 43 Make Group Connect call, 41 Make Group Connect call by creating a saving a group, 42 Make Group Connect call from history, 42 Make Group Connect call without saving a group, 42 Make TeamDC call, 44 One touch Direct Connect setting, 35 Opt-In TeamDC, 44 Permissions, 34 Prerequisites, 33 Reply to call alerts, 40 Save Direct Connect numbers, 36 Send call alerts, 40 Settings, 33 TeamDC, 44 Update TeamDC, 44 Using headset mode, 34 Switching On your phone, 19 Text input mode, 66 Tools, 67 Alarm, 67 Calculator, 70 Calendar, 67 Device self service, 67 Mobile sync, 72 My files, 72 Notes, 69 To-do list, 69 Typical stopwatch, 70 Unit converter, 71 Update phone, 72 Update profile, 72

World clock, 71 Voicemail, 65 Writing Messages Multimedia, 61 Text message, 60